### arrows

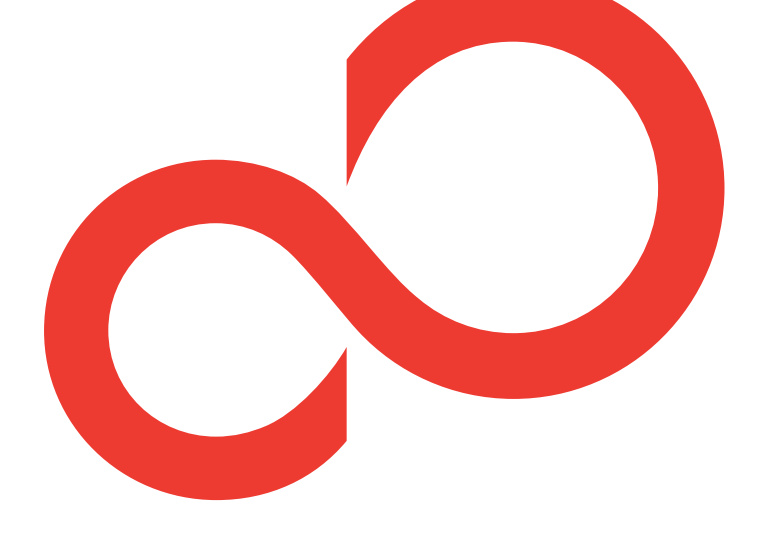

# かんたん操作ガイド M04

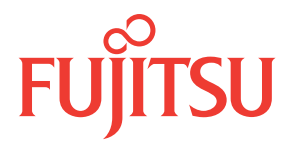

### **ごあいさつ**

「arrows M04」をお買い上げいただきまして、まことにありが とうございます。

『かんたん操作ガイド(本書)』は、代表的な機能の操作方法を 説明した取扱説明書です。本書に沿って操作することで、M04 の基本機能が使えるようになります。

### **□電源を入れる前にご確認ください**

- ●nanoSIM が取り付けられていることをご確認ください。nanoSIM の 取り付けかたについては、『arrows M04 をお使いになる前に』の 「nanoSIM カード」、本製品付属のチラシの『nanoSIM の取り付け かた』をご覧ください。
- ●nanoSIM を取り付けて電源を入れると、初期設定画面が表示されま す(→p[.8\)](#page-9-0)。初期設定が終了したら、APN(アクセスポイント名) の 設定と GoogleTMアカウントの設定を行います。APN の設定は「アク セスポイント(APN)の設定」をご覧ください(→p[.71](#page-72-0))。また、Google アカウントの設定は、本製品付属のチラシの Google アカウント新規 登録の手順を参照して行ってください。

### **□よくあるQA**

よくある質問の解決方法などは、以下のホームページで確認できます。 http://www.fmworld.net/product/phone/fj/faq/

Google、Google Play およびその他のマークは、Google Inc. の商標です。

Copyright 2017 FUJITSU CONNECTED TECHNOLOGIES LIMITED

### **本書の見かた**

- ●本書においては、「M04」を「本製品」と表記しています。
- ●アプリによっては、初回起動時にアップデートやダウンロードが必要 な場合があります。
- ●本書に掲載している画面およびイラストはイメージです。実際の製品 と異なる場合があります。
- ●本書では主に「NX!ホーム シンプルのホーム画面」の場合の操作を説 明しています。
- ●本書内の「認証操作」とは、機能に応じて暗証番号やパスワードを入 力する操作を表しています。
- ●本書では、電話や電話帳の操作について、「NX!電話」の場合の操作を 説明しています。

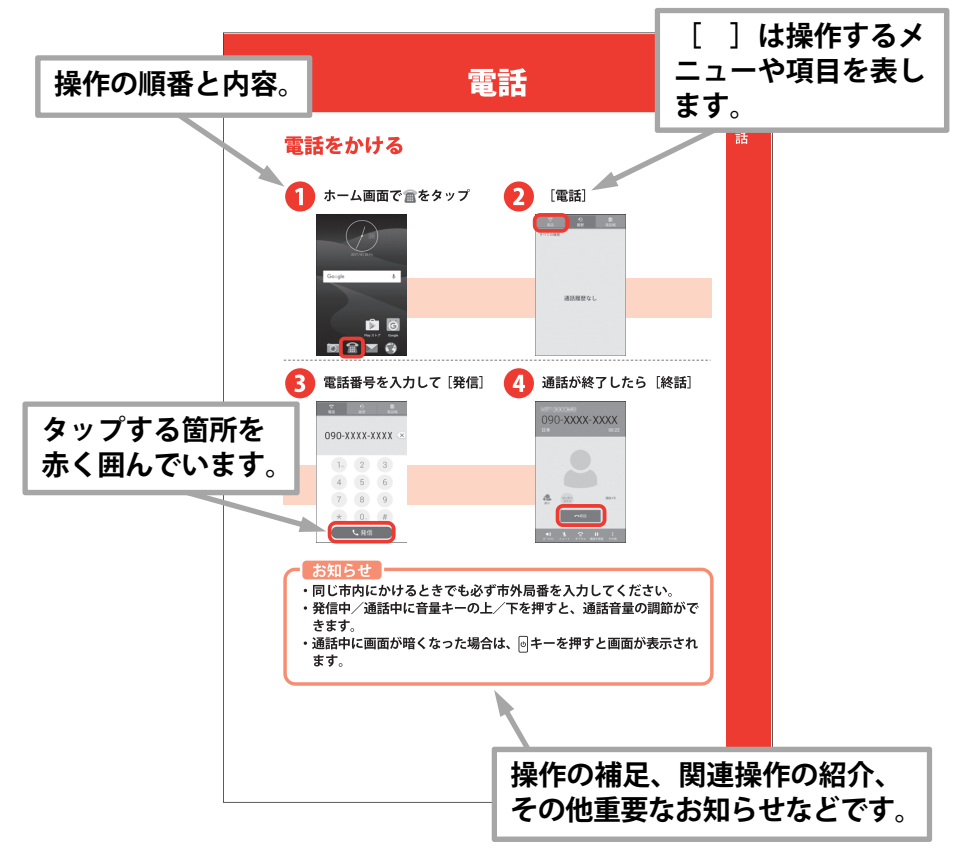

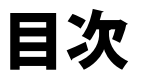

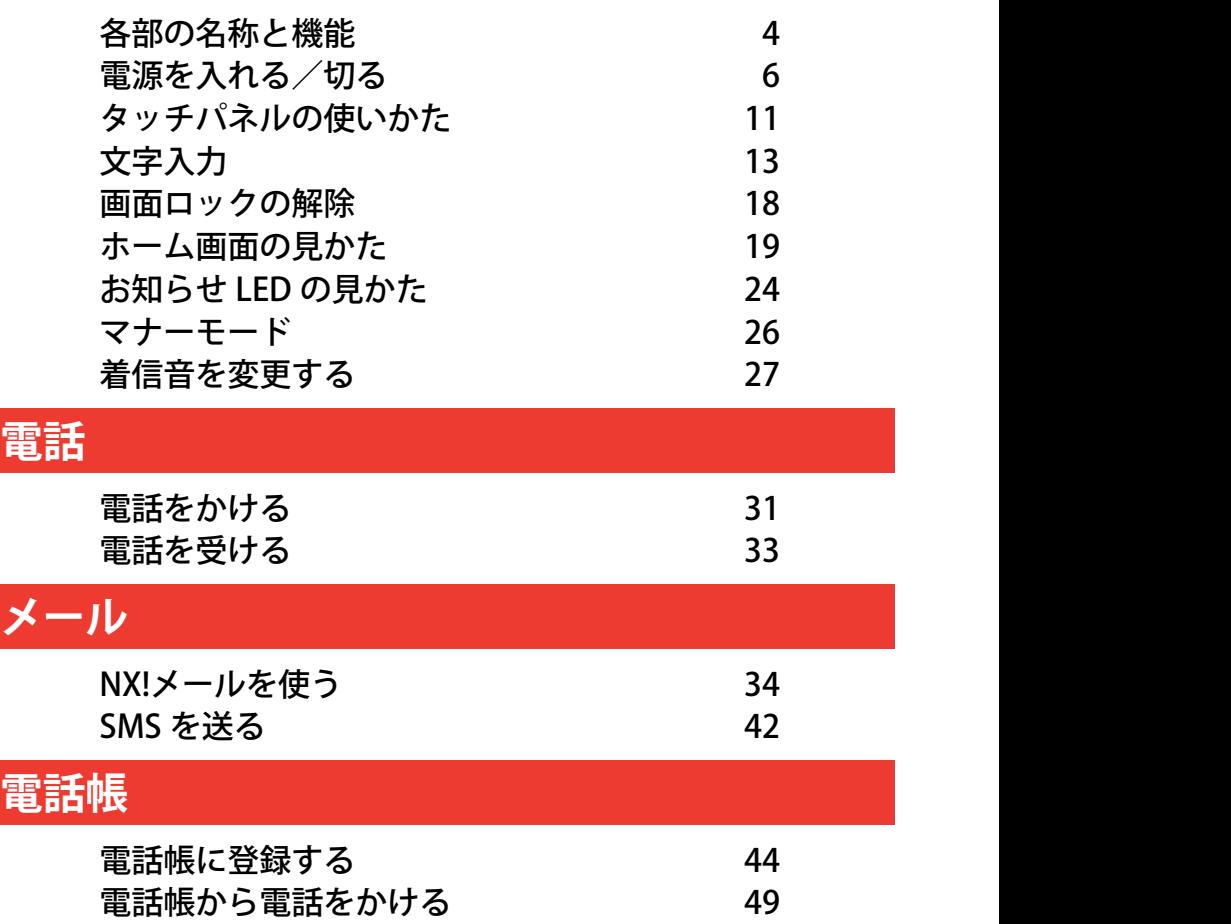

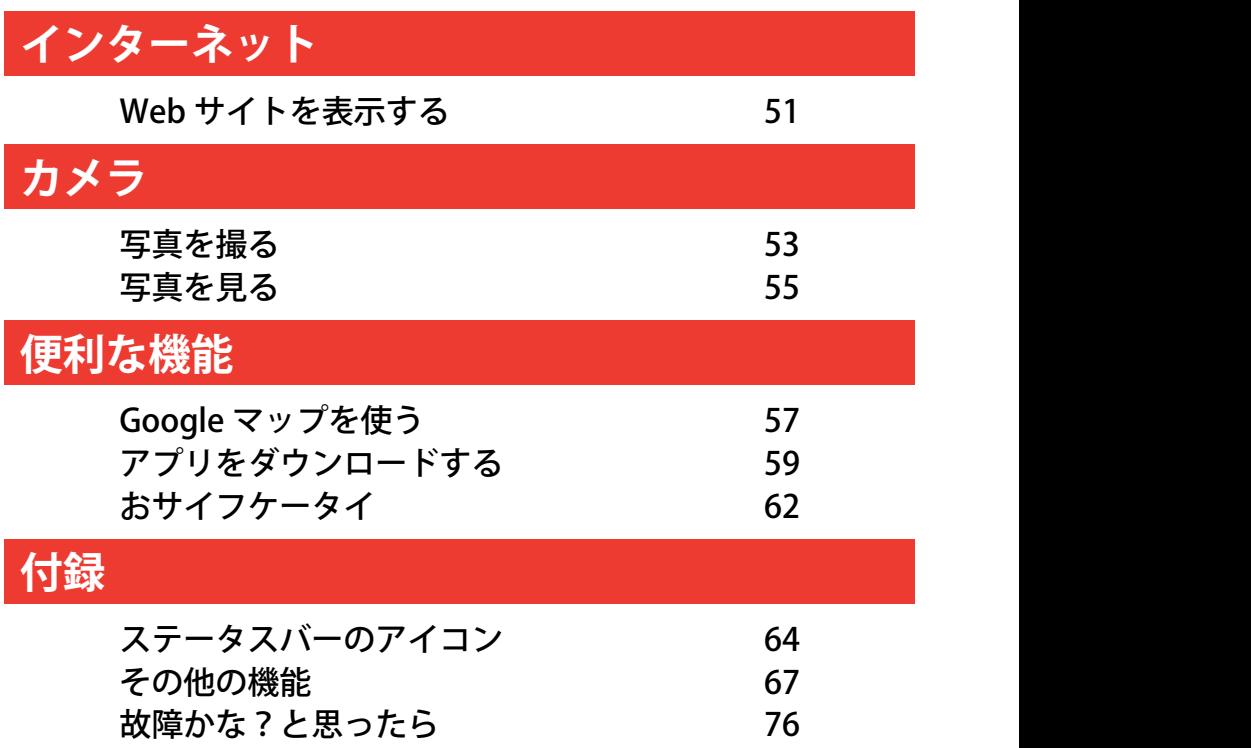

# はじめに

# <span id="page-5-0"></span>各部の名称と機能

**上部/下部**

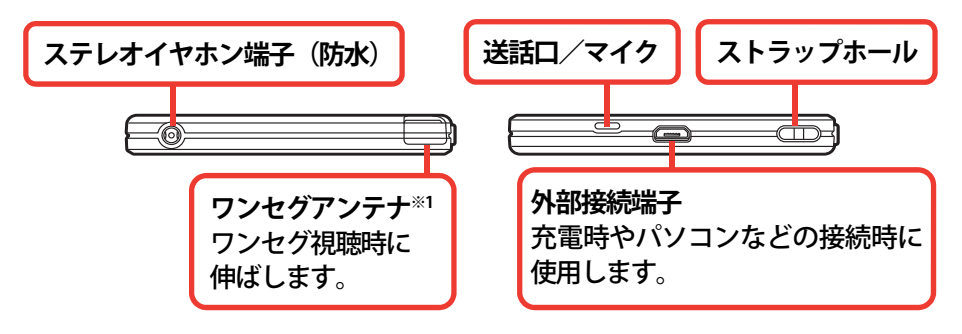

### **正面**

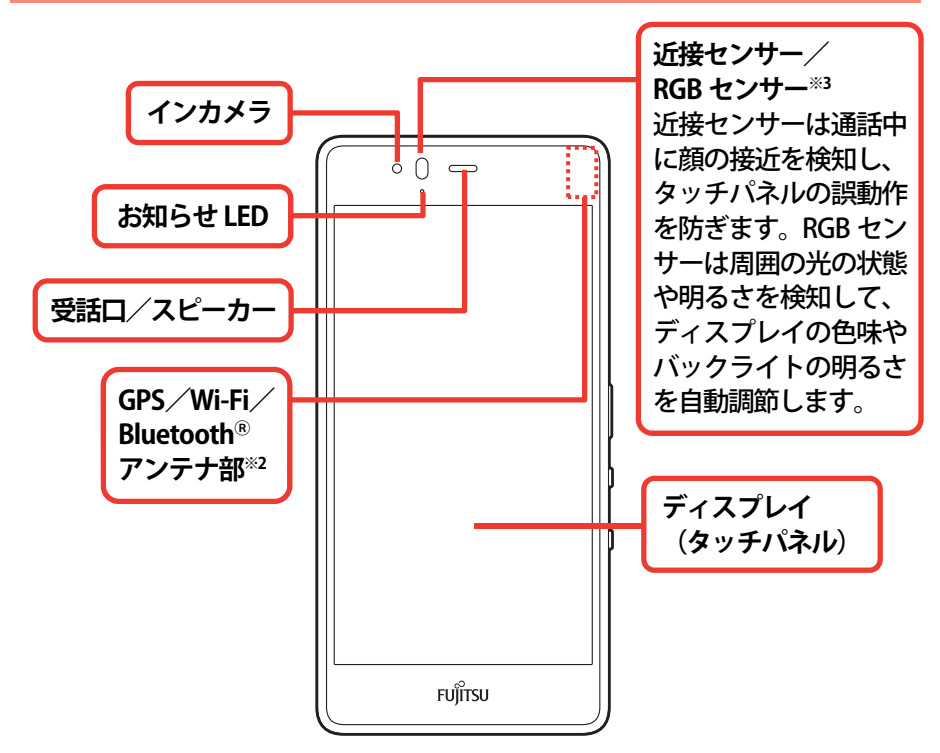

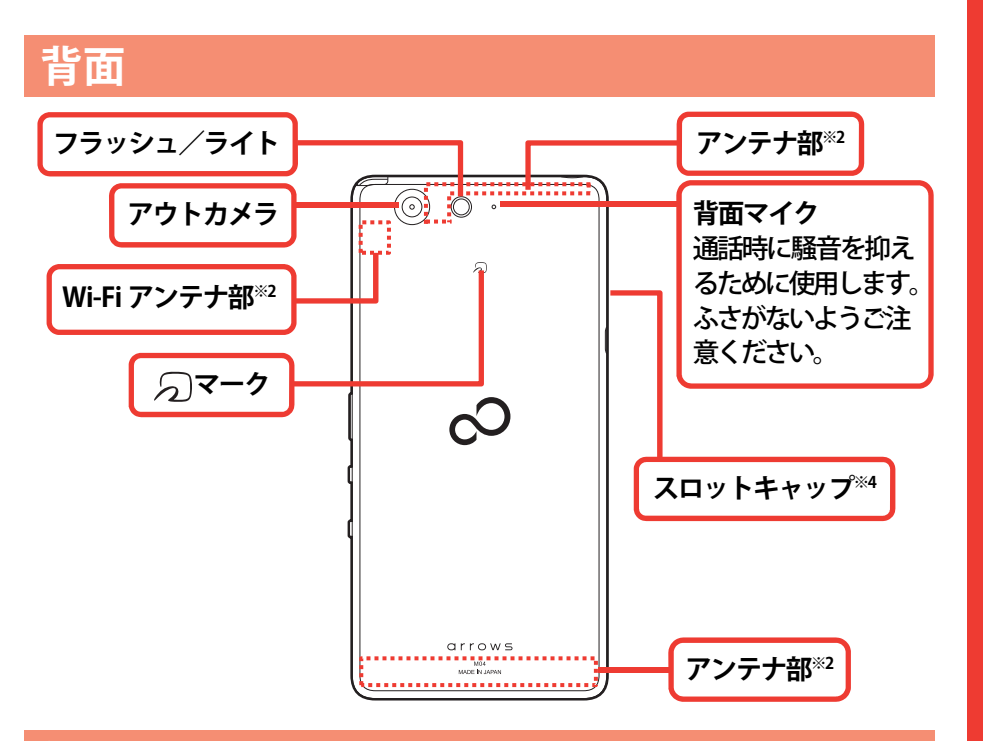

**側面**

次のイラストはスロットキャップを省略しています。

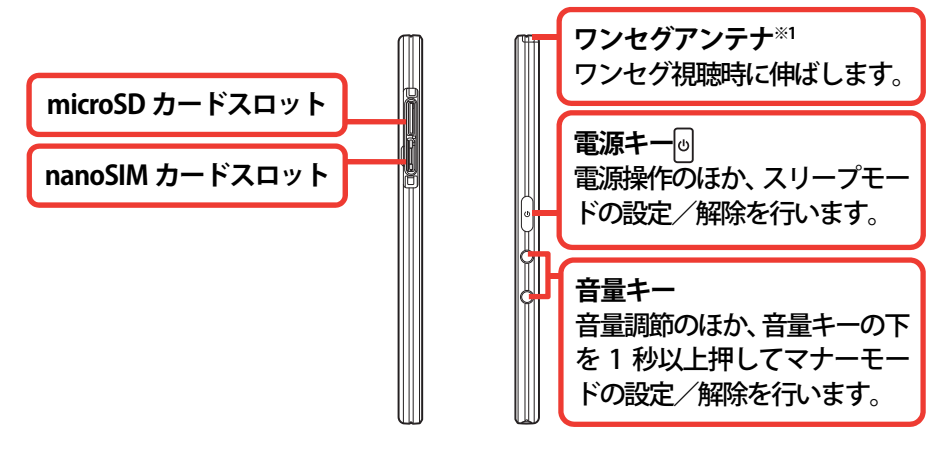

- ※1 ワンセグアンテナを伸ばした状態でも防水/防塵性能を有しています。
- ※2 本体に内蔵されています。手で覆うと品質に影響を及ぼす場合があります。 ※3 センサー部分に保護シートやシールなどを貼り付けたり、指などでふさいだりす ると、誤動作したり正しく検知されない場合があります。
- ※4 水や粉塵の侵入を防ぐために、しっかりと閉じてください。

# <span id="page-7-0"></span>電源を入れる/切る

# **電源を入れる**

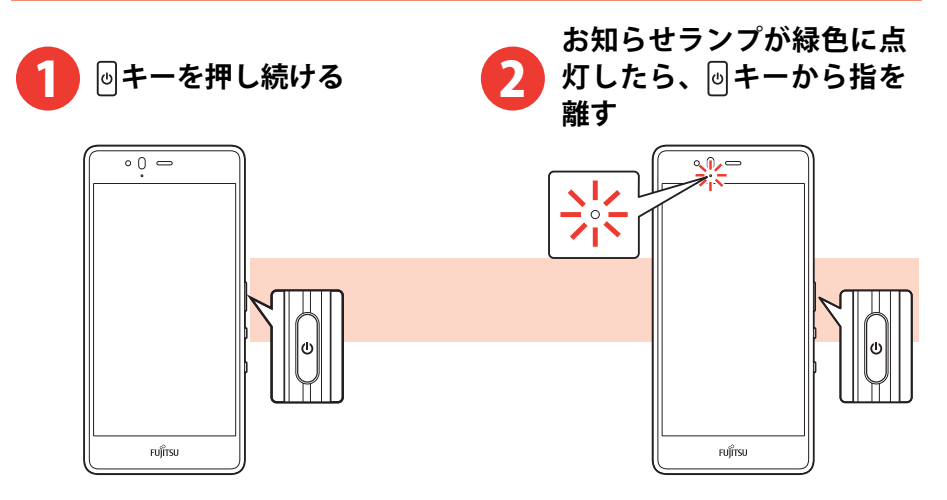

- **・初めて電源を入れたときは、初期設定(本製品を使う前の準備)を 行います。画面の案内に従って操作してください。→p[.8](#page-9-0)**
- **・何も操作をしないで一定の時間が過ぎると、電池の消費量を抑える** ために画面が暗くなり、スリープモードになります。 **同キーを押 すと、画面が表示されます。→p[.18](#page-19-0)**

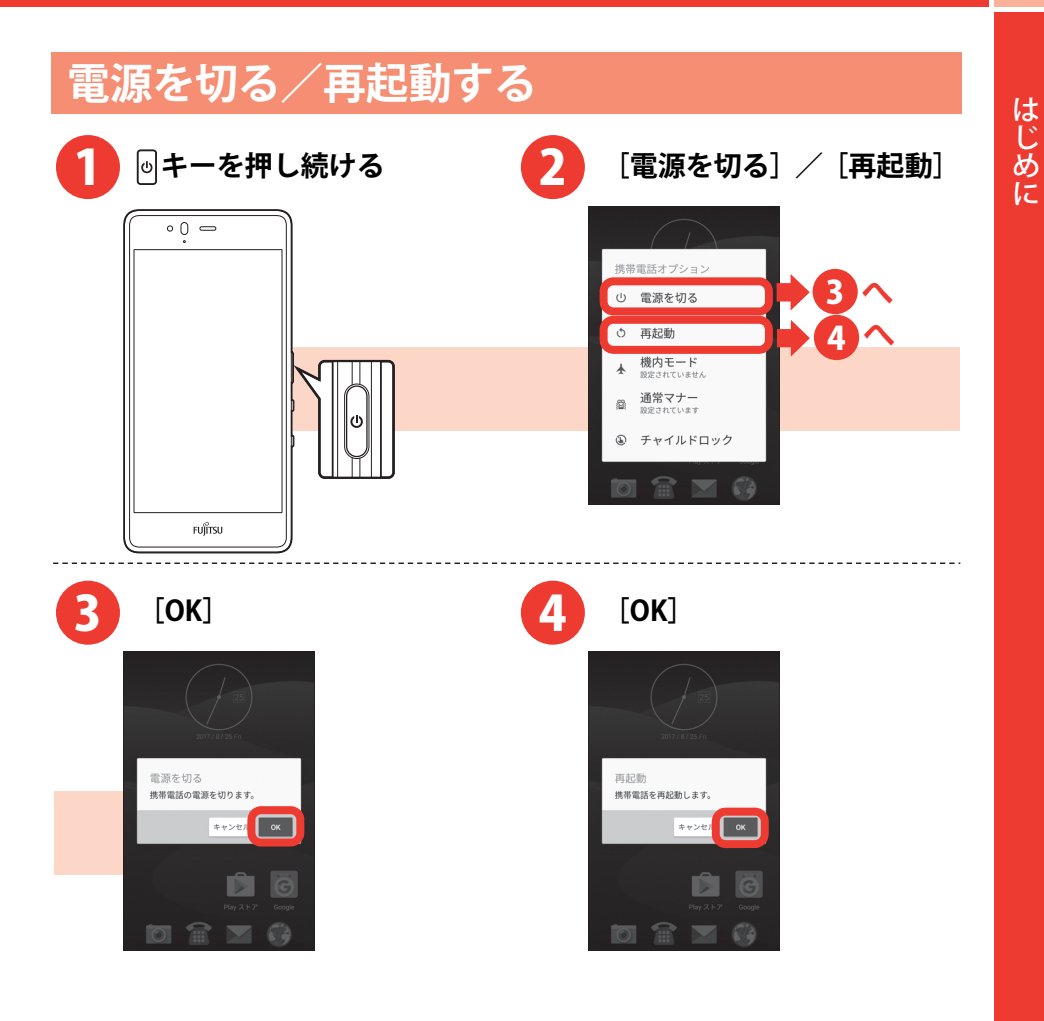

# <span id="page-9-0"></span>**初期設定**

初めて電源を入れたときは、本製品を使う前の準備を行う画面(初期設 定)が表示されます。

- ・あらかじめ nanoSIM を正しく取り付けておく必要があります。詳しくは、 『arrows M04 をお使いになる前に』の「nanoSIM カード」、本製品付 属のチラシの『nanoSIM の取り付けかた』をご覧ください。
- ・設定は後から変更することもできます。

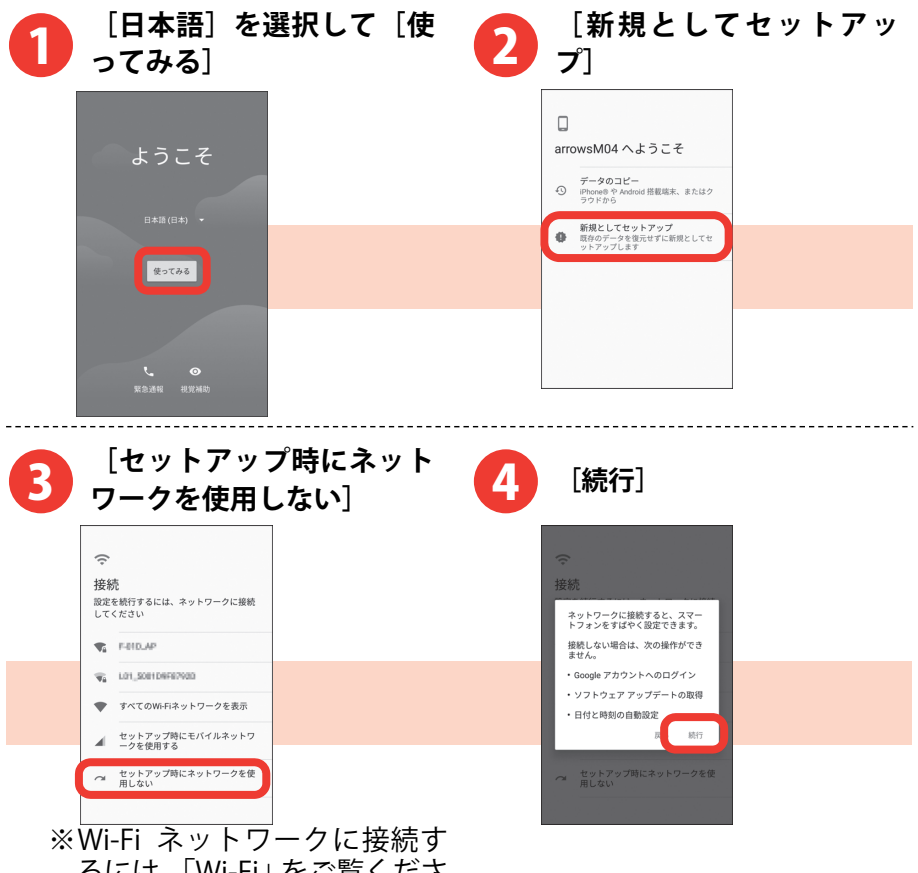

るには、「Wi-Fi」をご覧くださ い。→p[.70](#page-71-0) 

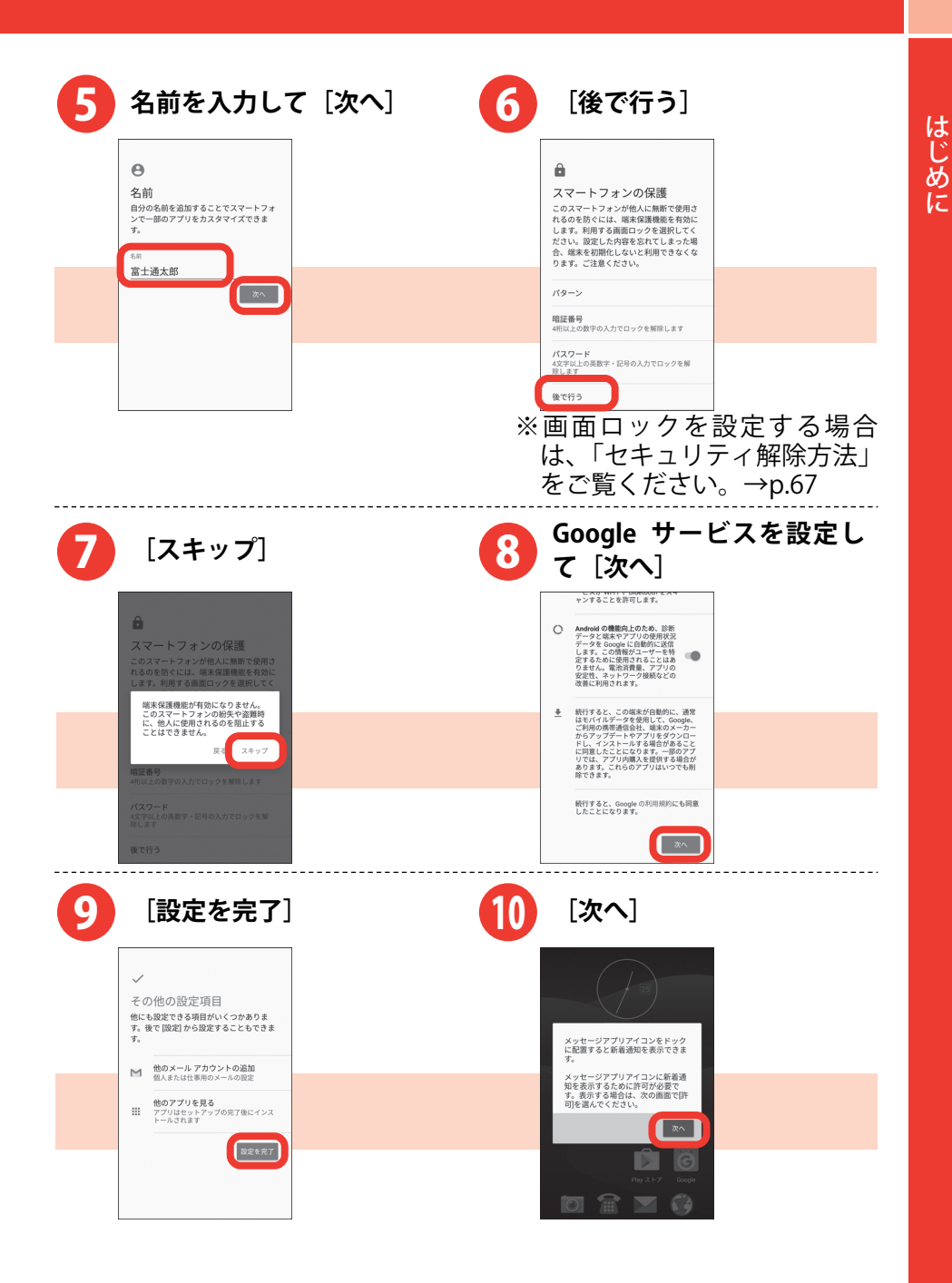

9

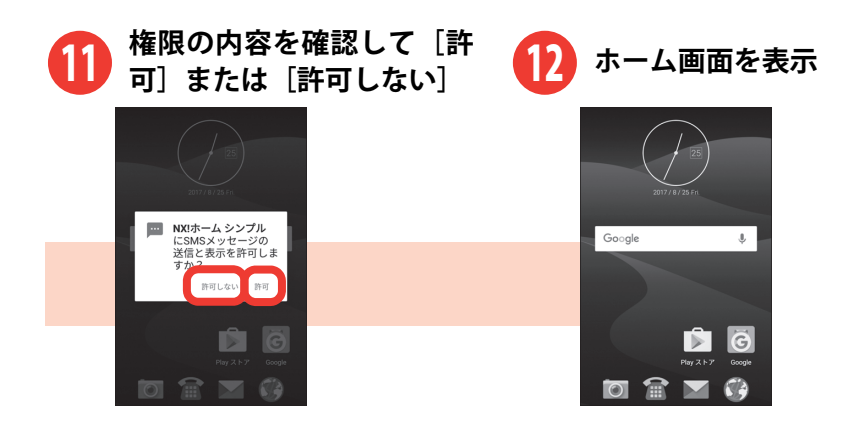

- **・電源を入れ直した時などに初期設定画面が表示される場合があり ます。**
- **・初期設定が終了しても、インターネットの Web サイトをご覧にな れない場合は、アクセスポイント(APN)の設定を行ってくださ い。→p[.71](#page-72-0)**
- **・GmailTM や Google Play などの Google サービスを利用するには Google アカウントを設定してください。→p[.71](#page-72-0)**

### <span id="page-12-0"></span>タッチパネルの使いかた

本製品は指で直接タッチパネルに触れて操作します。

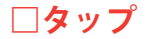

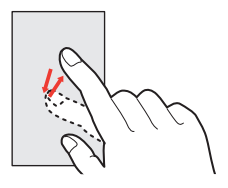

画面に指を軽く触れてからすぐに離 します。

はじめに

### **□ロングタッチ**

画面に長く触れます。画面に指を触れたまま次の操作を行う場合もあ ります。

**□スライド** 

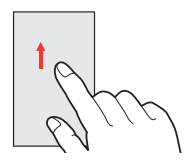

画面に指を軽く触れたまま、目的の 方向に動かします。 画面をスクロールしたり、音量を調節 したりするときなどの操作です。

**□ドラッグ**

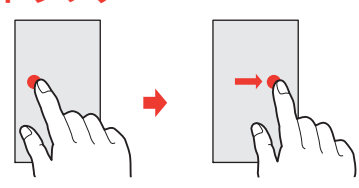

画面の項目などに指を触れたまま、 目的の位置に動かします。

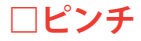

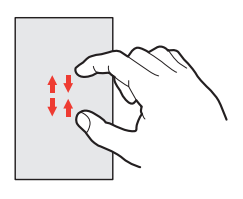

画面に2本の指で触れたまま、指の間 隔を広げたり (ピンチアウト)、狭く したり(ピンチイン)します。 画面の表示を拡大したり、縮小したり するときの操作です。

**□フリック**

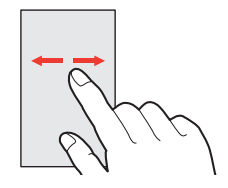

画面に触れた指をすばやく払います。 画面内のページや項目を次へ移動す る操作です。

なお、本書においては、数回フリック することも「フリック」と表記してい ます。

- **・タッチパネルは、指で軽く触れるように設計されています。指で 強く押したり、先の尖ったもの(爪/ボールペン/ピンなど)を 押し付けたりしないでください。**
- **・次の場合はタッチパネルに触れても動作しないことがあります。 また、誤動作の原因となりますのでご注意ください。** 
	- **-爪の先での操作**
	- **-異物を操作面に乗せたままでの操作**
	- **-保護シートやシールなどを貼っての操作**
	- **-タッチパネルが濡れたままでの操作**
	- **-指が汗や水などで濡れた状態での操作**
	- **-水中での操作**
- **・手袋をしていてもタッチ操作できるようにタッチパネルの感度を 上げるには、ホーム画面を左にフリック→[設定]→[便利機能] →[手袋タッチ]と操作してチェックを付けます。**

### <span id="page-14-0"></span>文字入力

ディスプレイに表示されるキーボード(ソフトウェアキーボード)を使 って、文字を入力します。キーボードには、テンキーキーボード、QWERTY キーボードと手書き入力があります。

ここでは、メモ帳の入力画面を例に説明しています。

### **□テンキーキーボード**

携帯電話で一般的なキーボードです。1つのキーに複数の文字が割り当 てられています。フリック入力、ケータイ入力、ジェスチャー入力、2 タッチ入力から入力方式を選択できます。

・お買い上げ時は、キーボードが表示されている状態で上から手書き 入力することができます(上書き手書き入力がオンの状態)。上書き 手書き入力をオフにするには ■■ (青色) をタップして ■■ (グレー) にしてください。

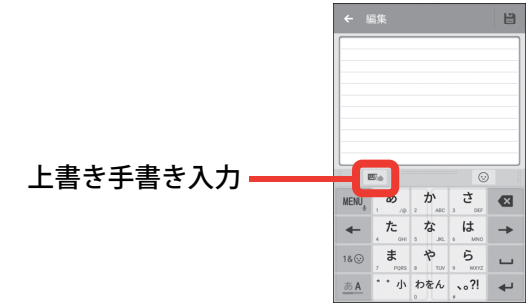

### **□QWERTY キーボード**

パソコンで一般的なキーボードと同じ配列のキーボードです。日本語 はローマ字入力で入力します。

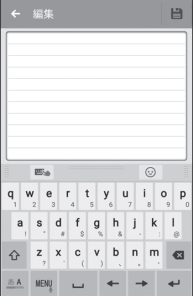

### **□手書き入力**

手書き入力エリアに手書きで文字を入力します。

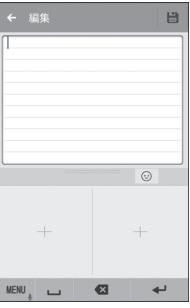

# **ソフトウェアキーボードのキーと機能メニュー**

#### ソフトウェアキーボードのキーには次のような機能があります。

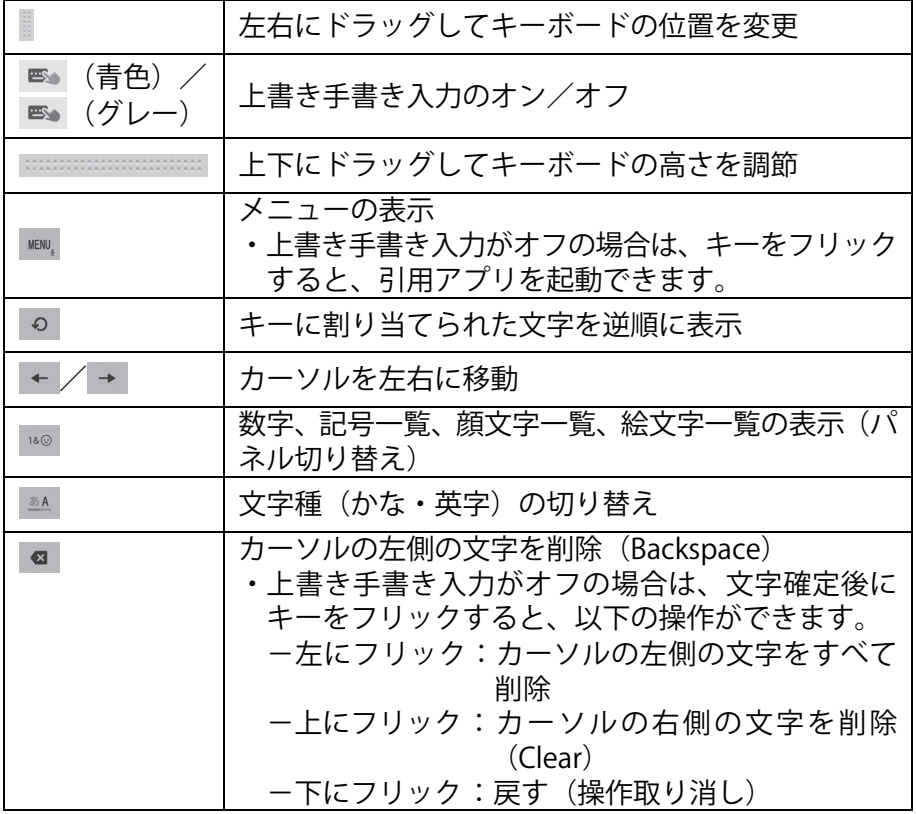

□ / ※ | 空白の入力/文字の変換 確定または改行  $\leftarrow$ ・アプリによっては「確定」「次へ」「実行」などが表 示されます。 数字、記号一覧、顔文字一覧、絵文字一覧の表示から 戻る 文字入力画面に戻る(パネル切り替え) 濁音付きの文字/半濁音付きの文字/拗音/促音に  $\leftarrow$   $\eta$ 変換 **A/a / 4** 本字の大文字と小文字の切り替え

#### をタップすると次の操作ができます。

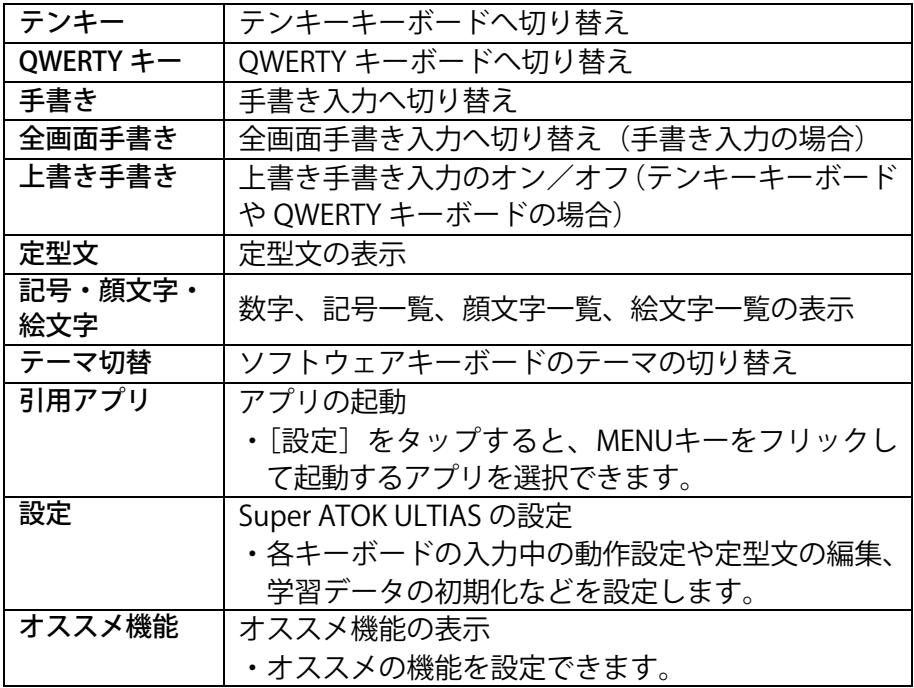

15

# **テンキーキーボードで文字を入力する**

ここでは、フリック入力を例に説明します。

入力したい文字が割り当てられているキーをロングタッチすると、キー の上に文字(フリックガイド)が表示されます。指を離さず目的の文字 の方向にフリックします。

### **□漢字で「切符」と入力**

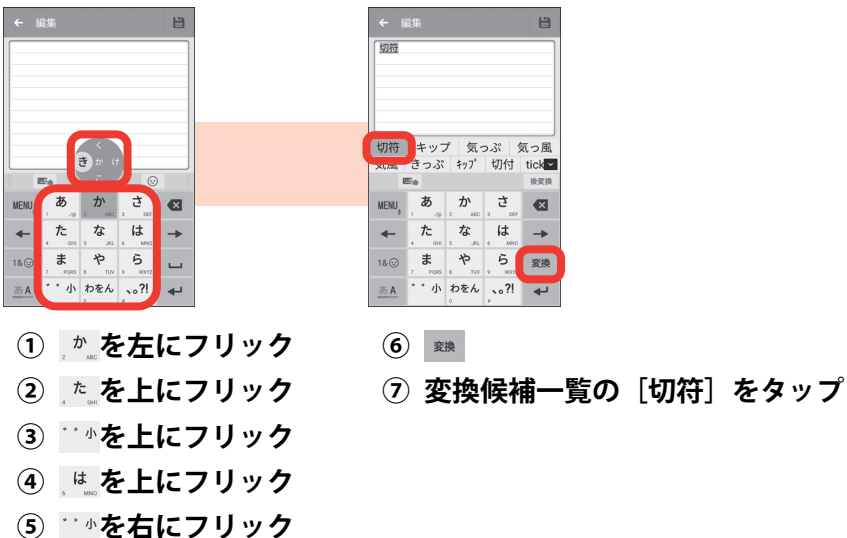

- **・上書き手書き入力がオンの場合は、フリック入力は使用できませ ん。手書き入力をオフにするには ■■ (青色) をタップします。**
- **・入力中に予測候補一覧に目的の文字が表示された場合は、その文字 をタップします。**
- ・濁音/半濁音/拗音/促音は、キーをフリックしたあと<sup>…</sup>※を 1 回 **または 2 回タップしても入力できます。**

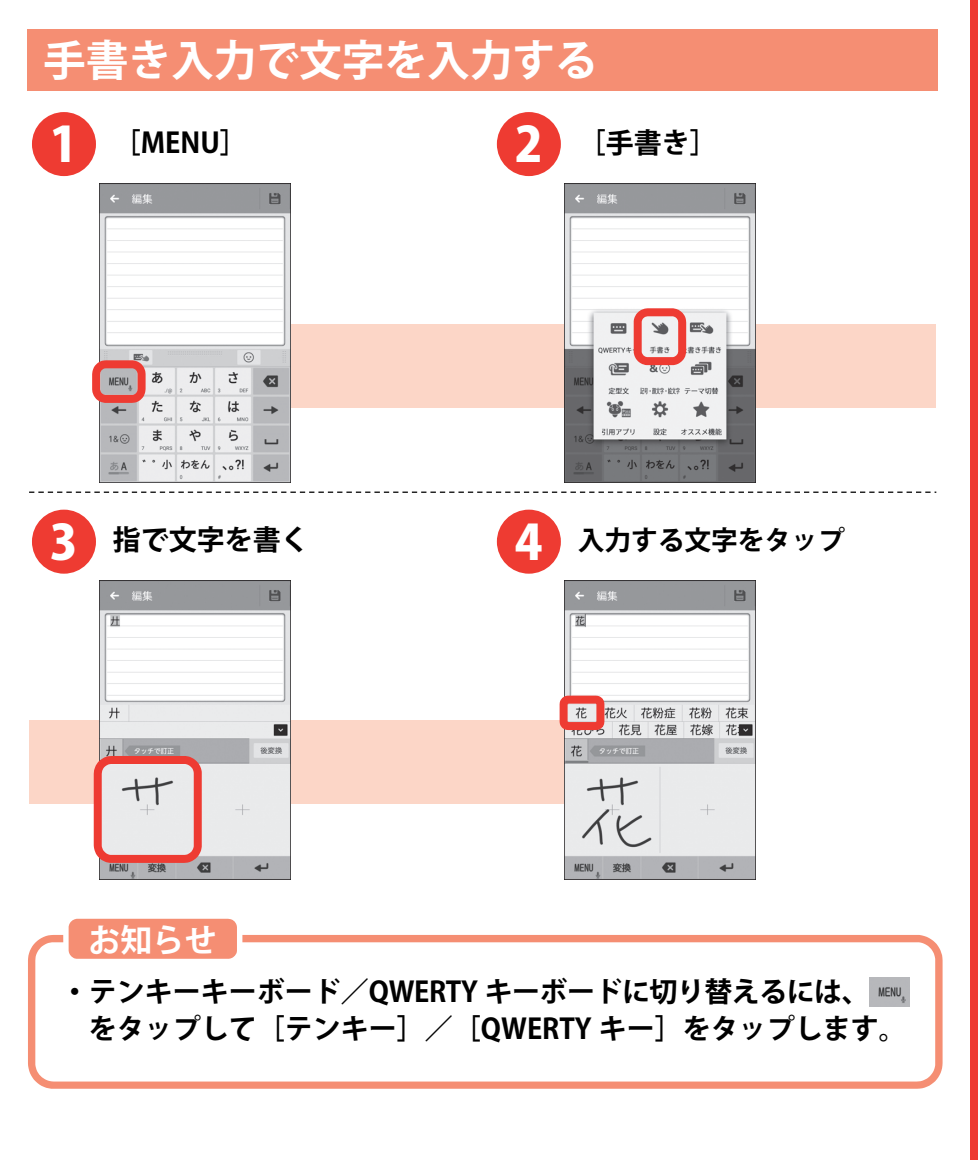

### <span id="page-19-0"></span>画面ロックの解除

ロック画面は電源を入れたとき、または回キーを押してスリープモードを 解除したときに表示されます。次の操作で画面ロックを解除します。

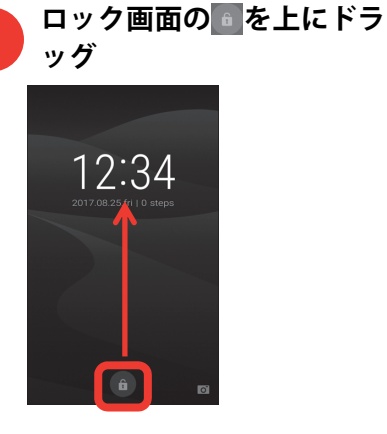

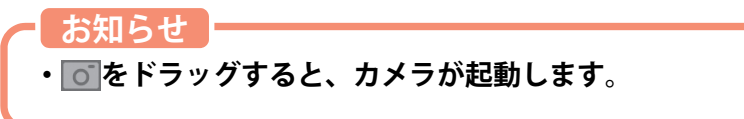

### <span id="page-20-0"></span>ホーム画面の見かた

ホーム画面からアプリを起動したり、ウィジェットを貼り付けて起動し たりできます。

ウィジェットとは、画面に貼り付けて利用するアプリのことです。 本製品には、「NX!ホーム シンプル」、「NX!ホーム」、「ホーム‐かん たんセット」の3種類のホーム画面があります。

## **NX!ホーム シンプルのホーム画面**

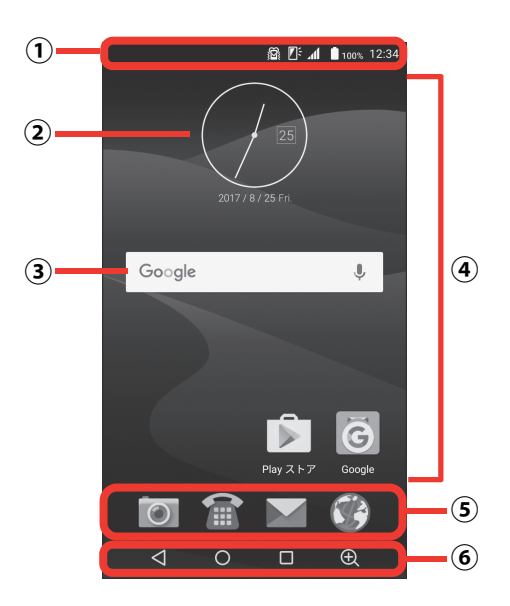

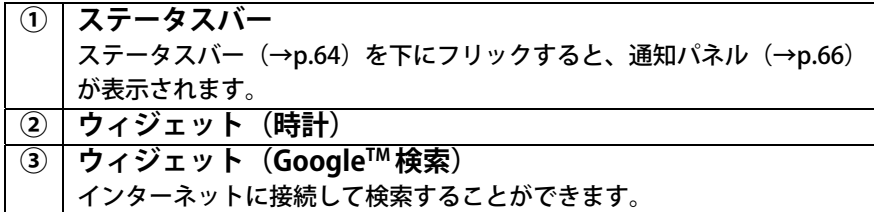

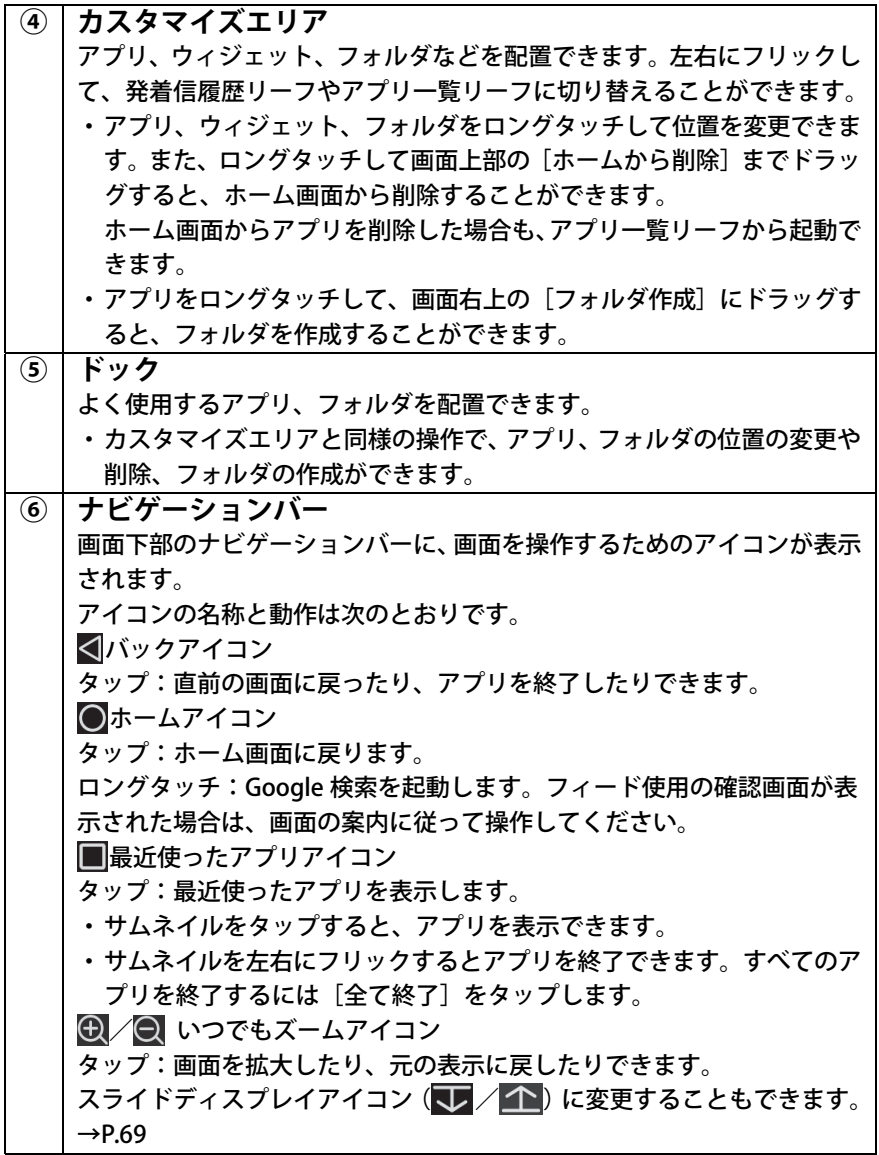

**□アプリ一覧リーフの見かた** 

ホーム画面を左にフリックすると、アプリ一覧リーフが表示されます。 アプリ一覧リーフには、ホーム画面に表示されるアプリを含め、本製品 にインストールされているすべてのアプリが表示されます。ホーム画面 に表示されていないアプリは、アプリ一覧リーフから探して起動してく ださい。

- ・アプリ一覧リーフは複数ページあります。左右にフリックしてページ をめくりながら探してください。
- ・実際にインストールされているアプリは、掲載されている画面と異な る場合があります。

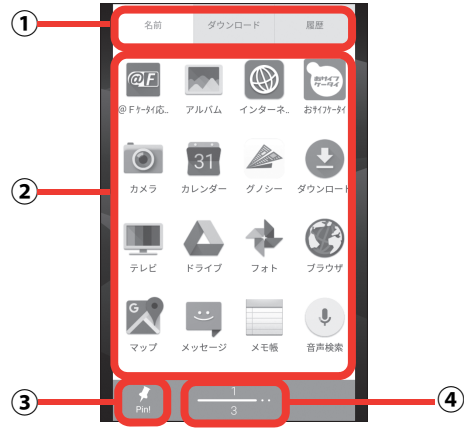

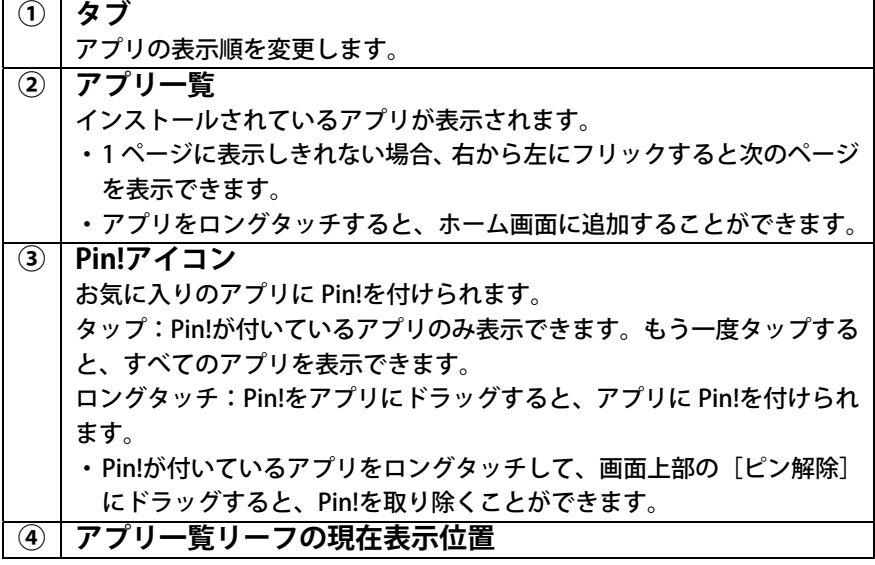

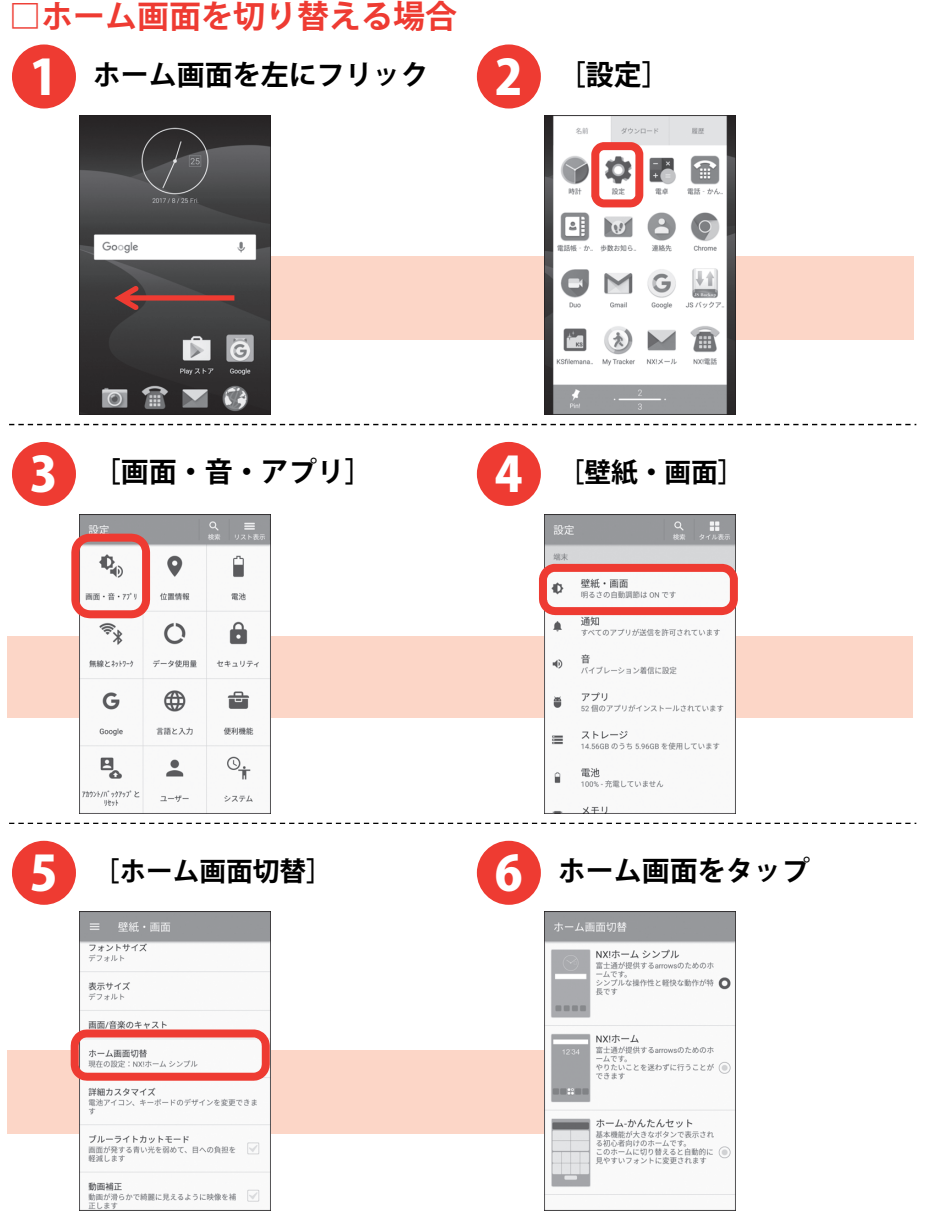

# **ホーム‐かんたんセットのホーム画面**

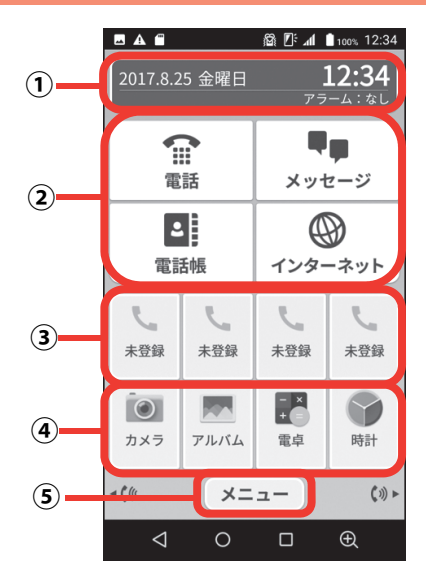

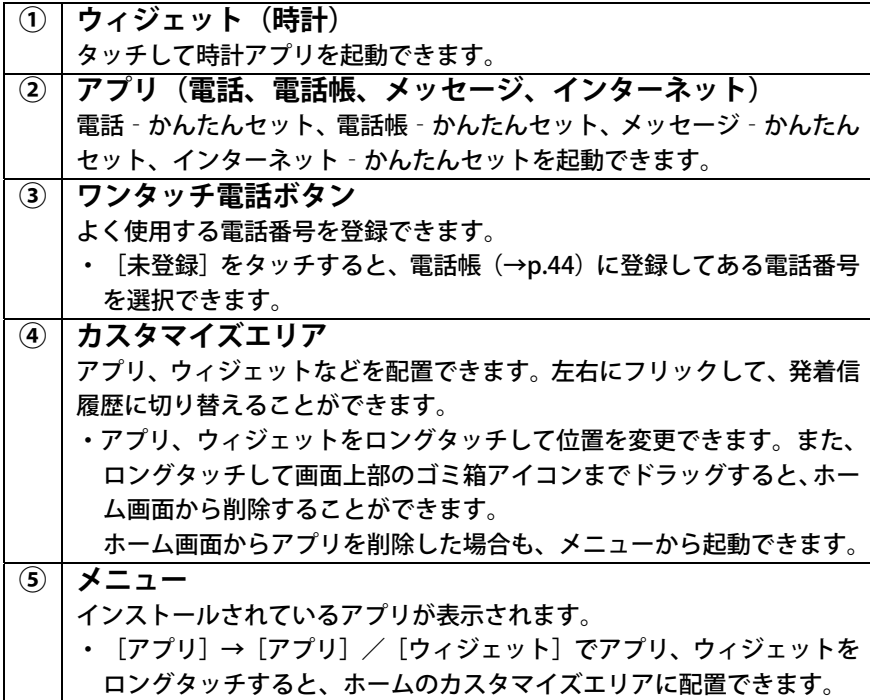

23

## <span id="page-25-0"></span>お知らせ LED の見かた

充電中や不在着信など、本製品の状態をお知らせLEDの点灯や点滅で通知 します。

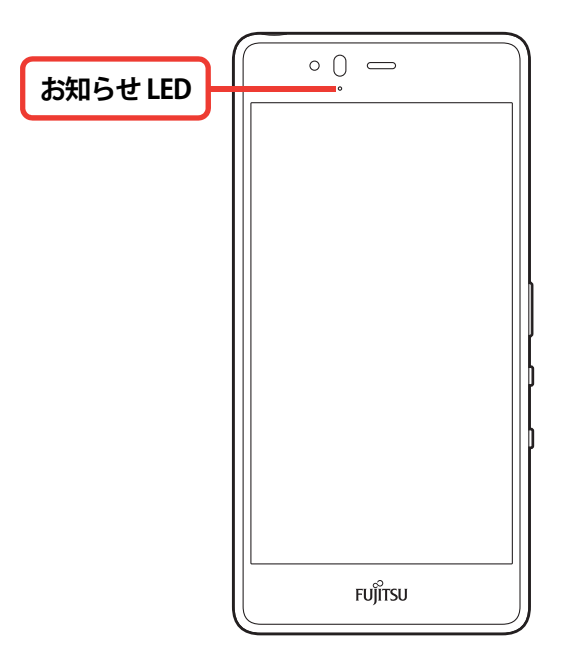

**□主な通知の種類と点灯/点滅について**

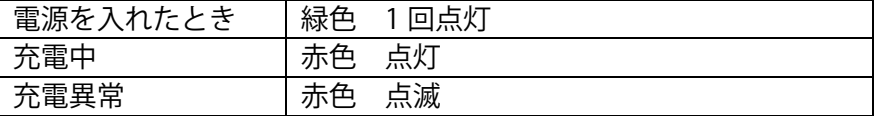

- **・充電中以外にも、アプリからの通知によりお知らせ LED が点滅す ることがあります。**
- **・充電が完了すると充電中を示すお知らせ LED(赤色)は消灯しま す。**
- **・複数のアプリの通知が重なった場合は、後から通知されたアプリ の通知色が点滅します。**
- **・充電中にアプリの通知があった場合は、赤点灯中にアプリの通知 色が点滅します。**

**□通知パネルを開いて内容(例:不在着信)を確認するには**

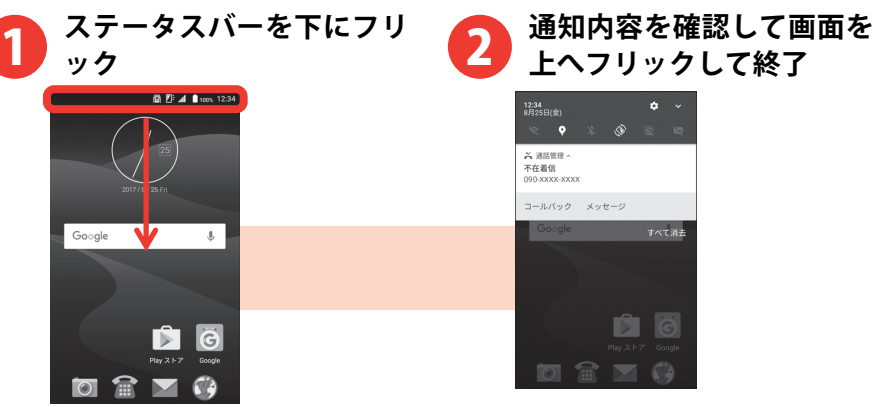

#### **お知らせ**

- **・不在着信の通知項目では[コールバック]をタップして電話をか けることができます。**
- **・[不在着信]をタップすると、電話の発着信履歴が表示されます。**
- **・「不在着信」以外の通知項目でも、メールの返信など関係アプリの 機能を操作できるものがあります。**
- **・お知らせ LED が通知内容に応じて点灯または点滅している場合は、 以下のいずれかの操作で消灯します。** 
	- **-通知項目をタップして確認する**
	- **-通知項目を左右にフリックして削除する**
	- **-[すべて消去]をタップして通知項目をすべて削除する**

<span id="page-27-0"></span>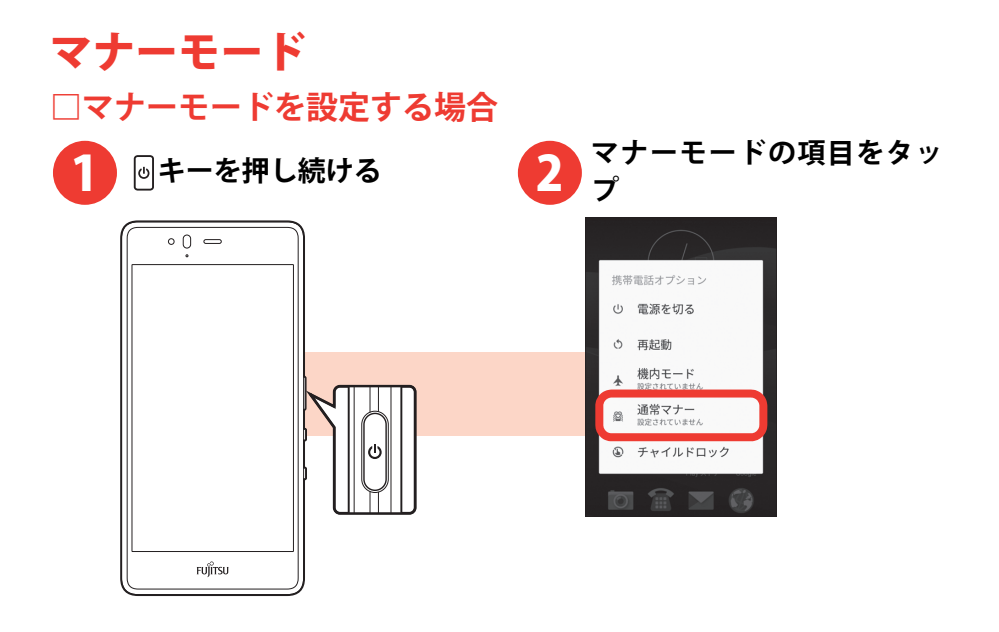

- **・マナーモードを解除する場合も、同様の操作を行います。**
- **・通常マナーを設定中は、メディア再生音、アラーム、着信音と通 知音は消音になり、バイブレーションは有効になります。マナー モードの動作を変更するには、[サイレントマナー]、[アラーム ON マナー】、「オリジナルマナー]から選択します。**
- **・電話、インターネット接続(メールの送受信を含む)など、電波** を発する機能をすべて無効にするには、 <sup>同</sup>キーを押し続け、 [機内 **モード]をタップします。機内モードを解除する場合も、同様の 操作を行います。**

# <span id="page-28-0"></span>着信音を変更する

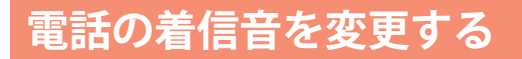

電話の着信音を変更できます。

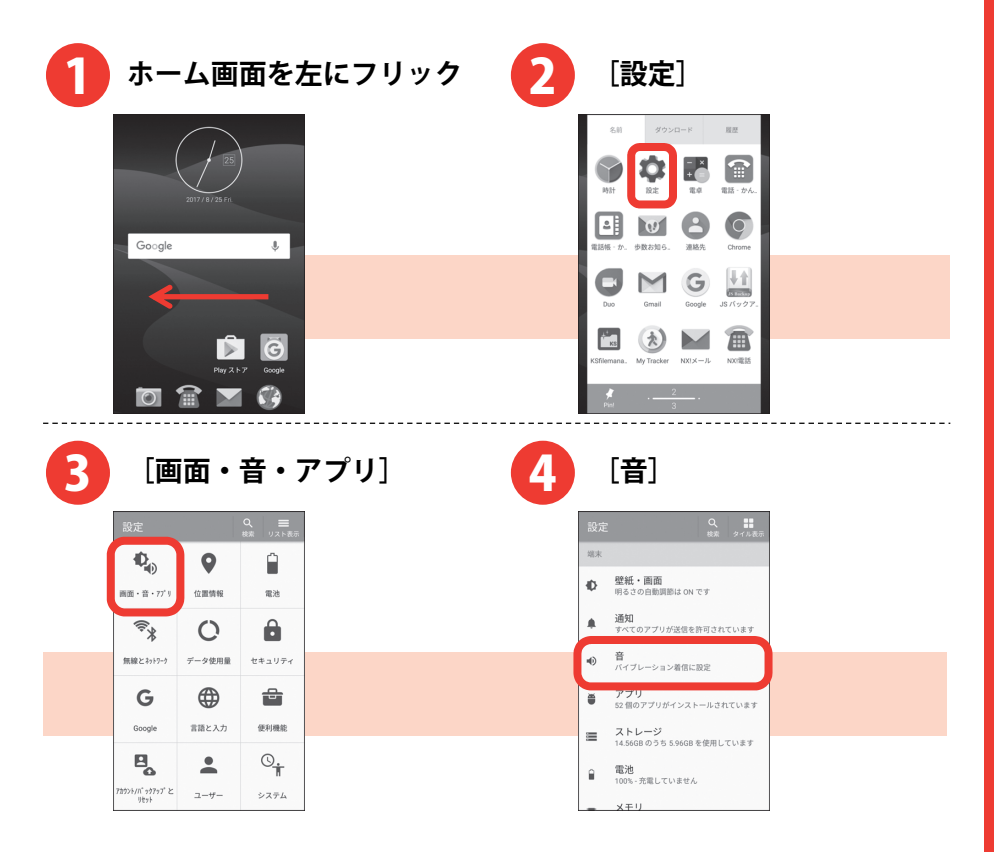

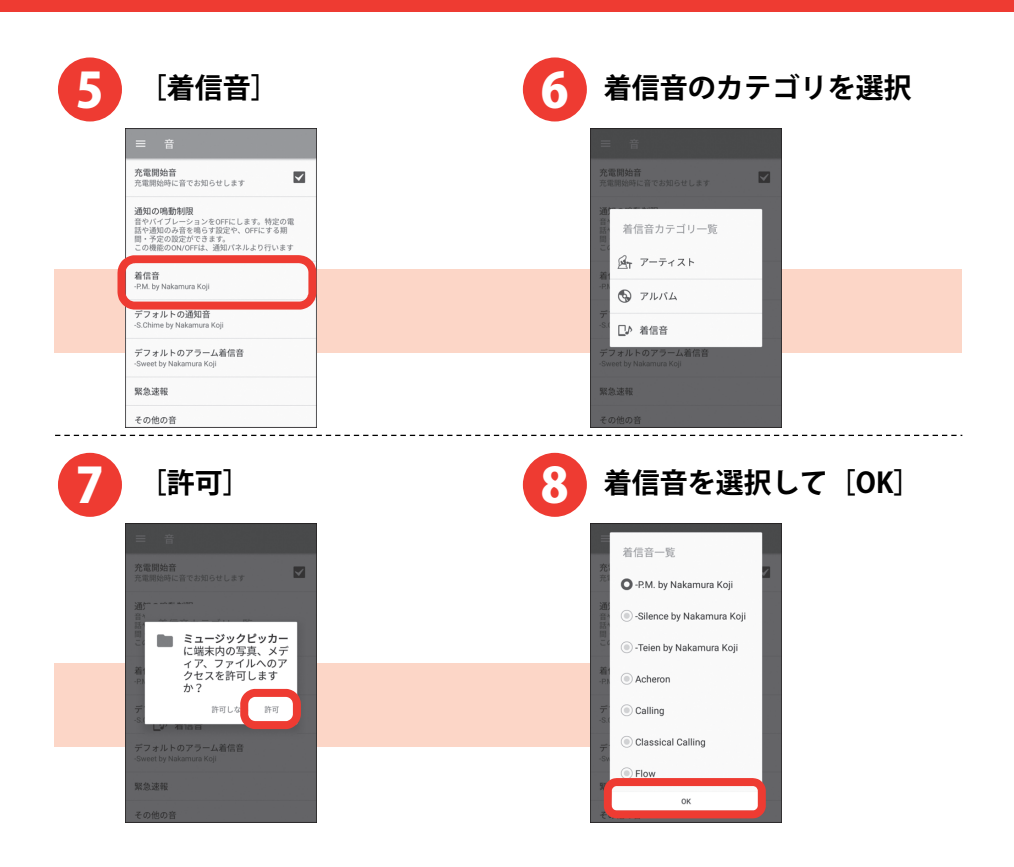

# **NX!メールの着信音を変更する**

NX!メールの着信音は、「デフォルトの通知音」で変更します。

・NX!メールのアカウント設定については、「NX!メールを使う」をご覧く ださい。→p.[34](#page-35-0) 

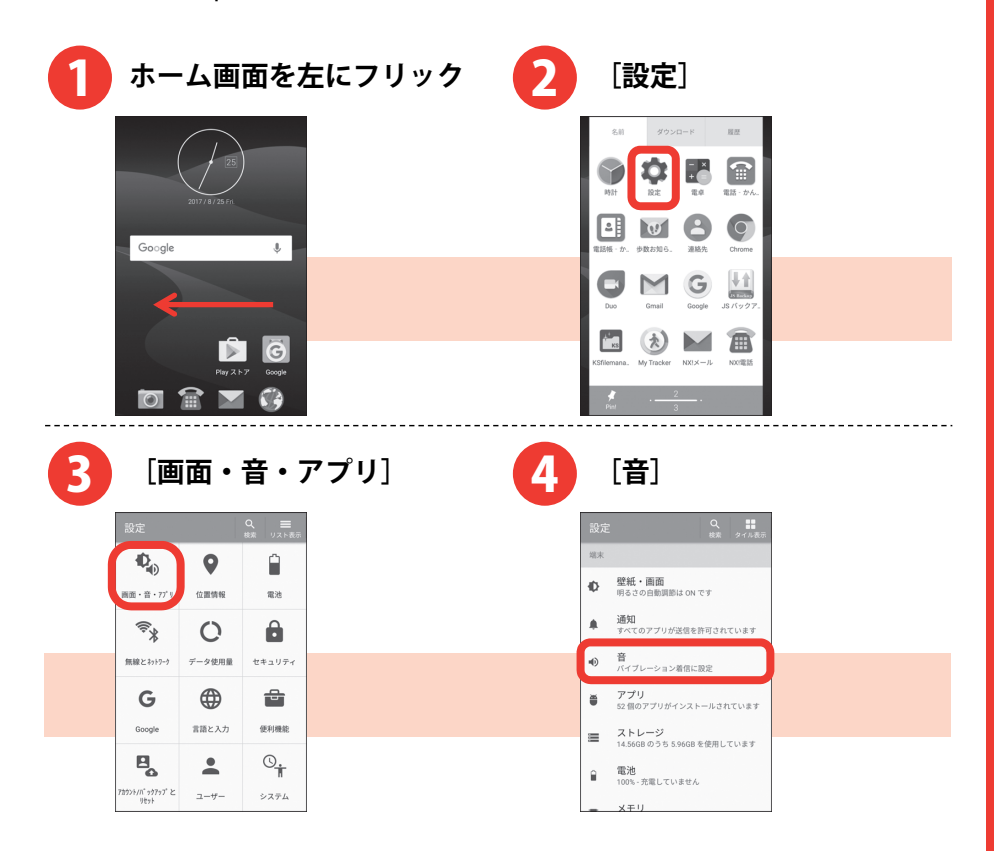

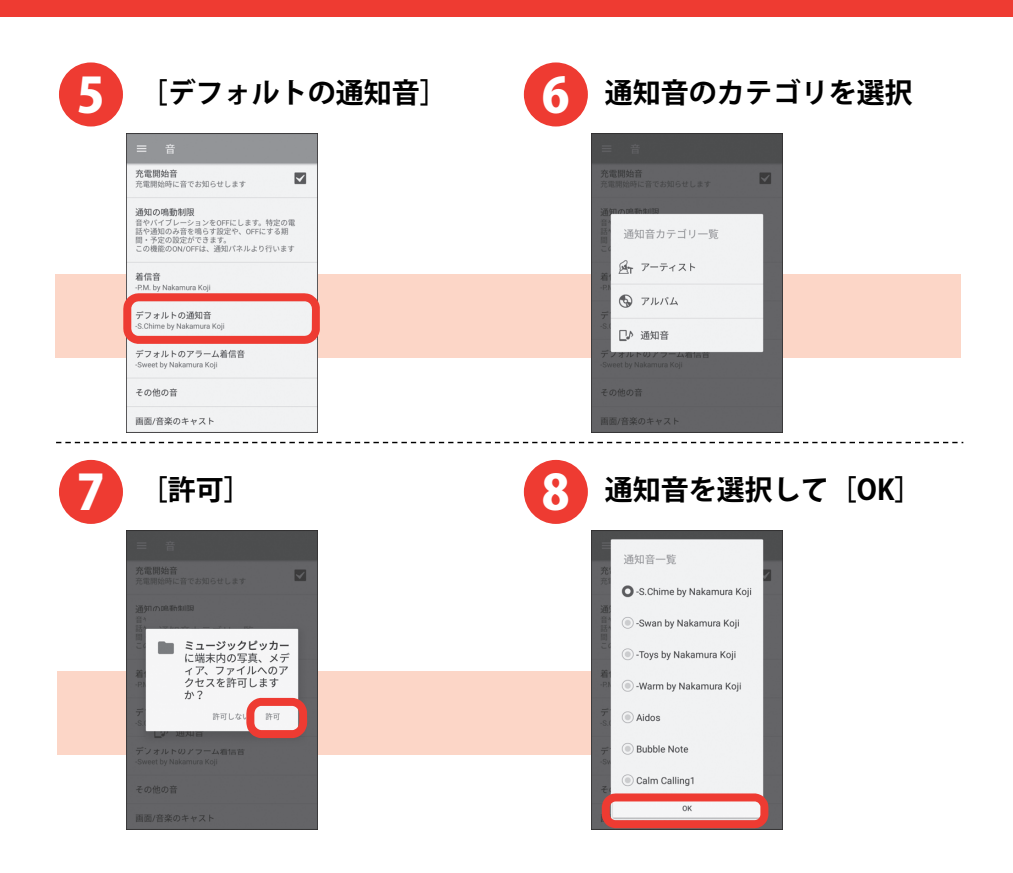

<span id="page-32-0"></span>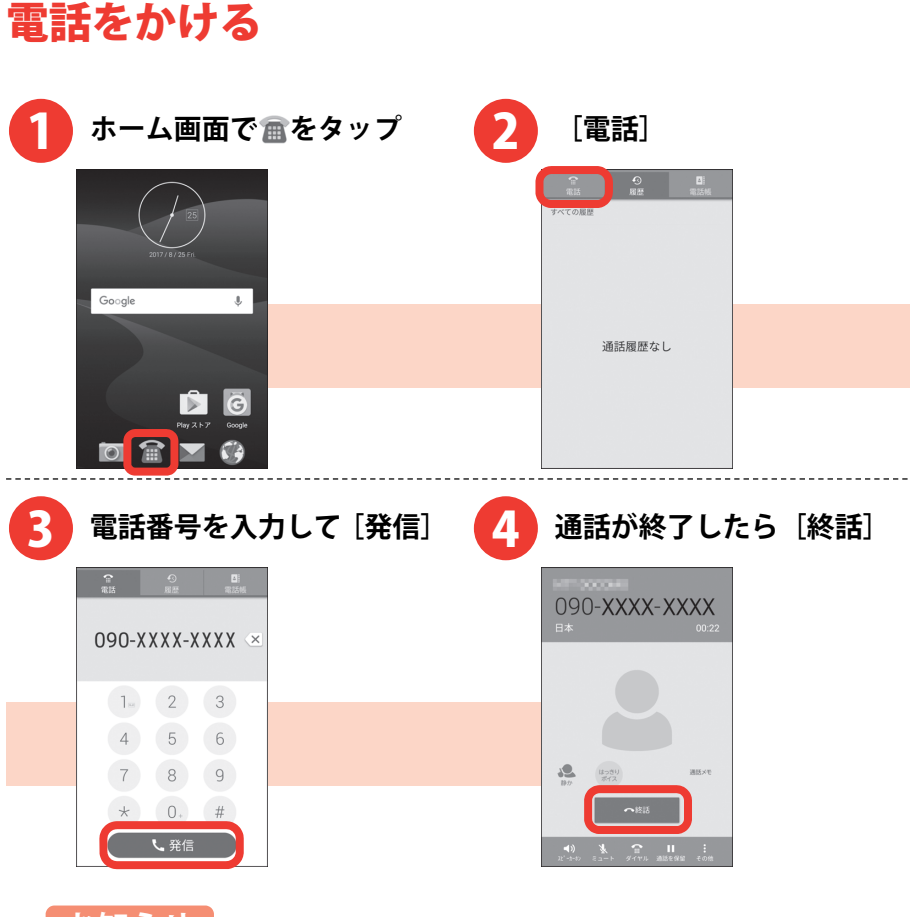

- **・同じ市内にかけるときでも必ず市外局番を入力してください。**
- **・発信中/通話中に音量キーの上/下を押すと、通話音量の調節がで きます。**
- **・通話中に画面が暗くなった場合は、**同キーを押すと画面が表示され **ます。**

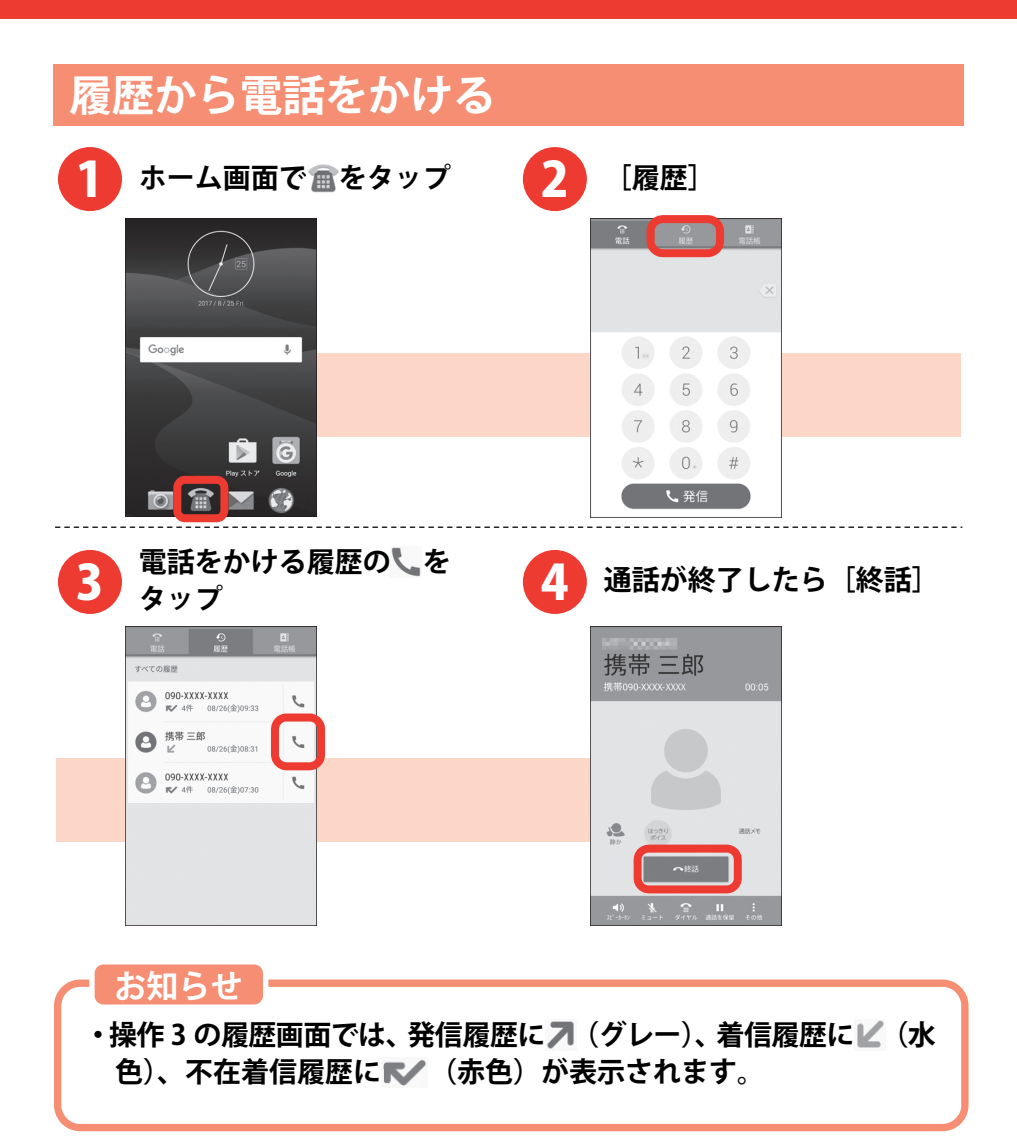

<span id="page-34-0"></span>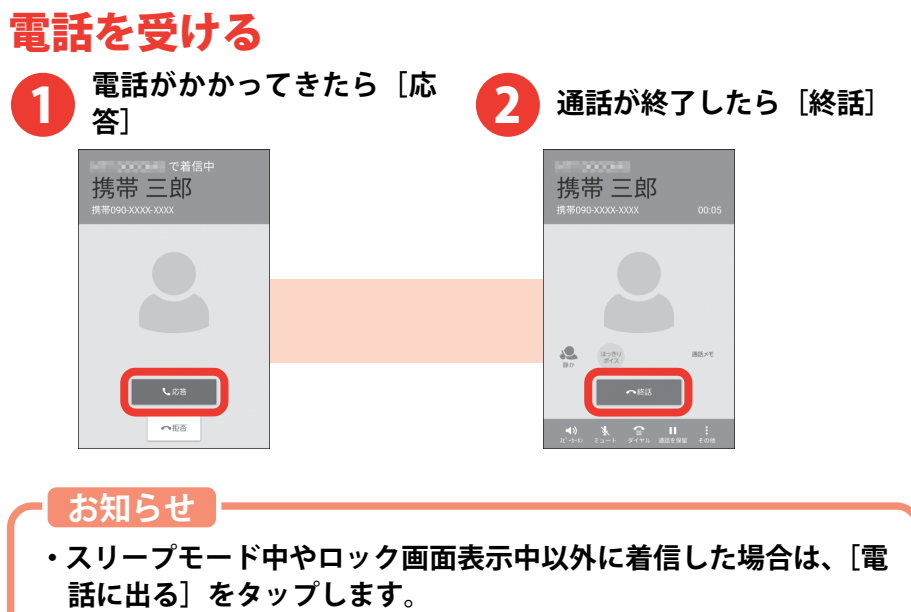

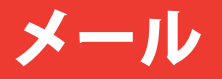

<span id="page-35-0"></span>一般のプロバイダが提供するメールアカウントをNX!メールに設定して メールを送受信したり、携帯電話番号を宛先にメッセージを送受信しま す(SMS)。

・文字入力については、「文字入力」をご覧ください。→p.[13](#page-14-0) 

### NX!メールを使う

- ・複数のメールアカウントを設定できます。
- ・アプリのバージョンによって項目や表示が異なる場合があります。

# **NX!メールのアカウントの設定**

・あらかじめご利用のサービスプロバイダから設定に必要な情報を入手 してください。

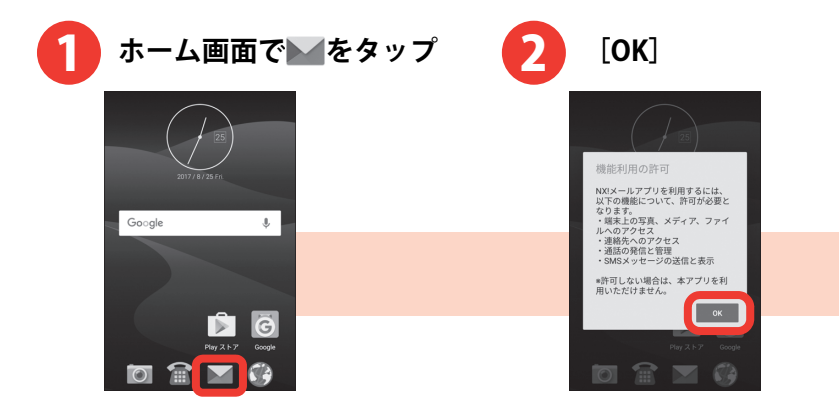
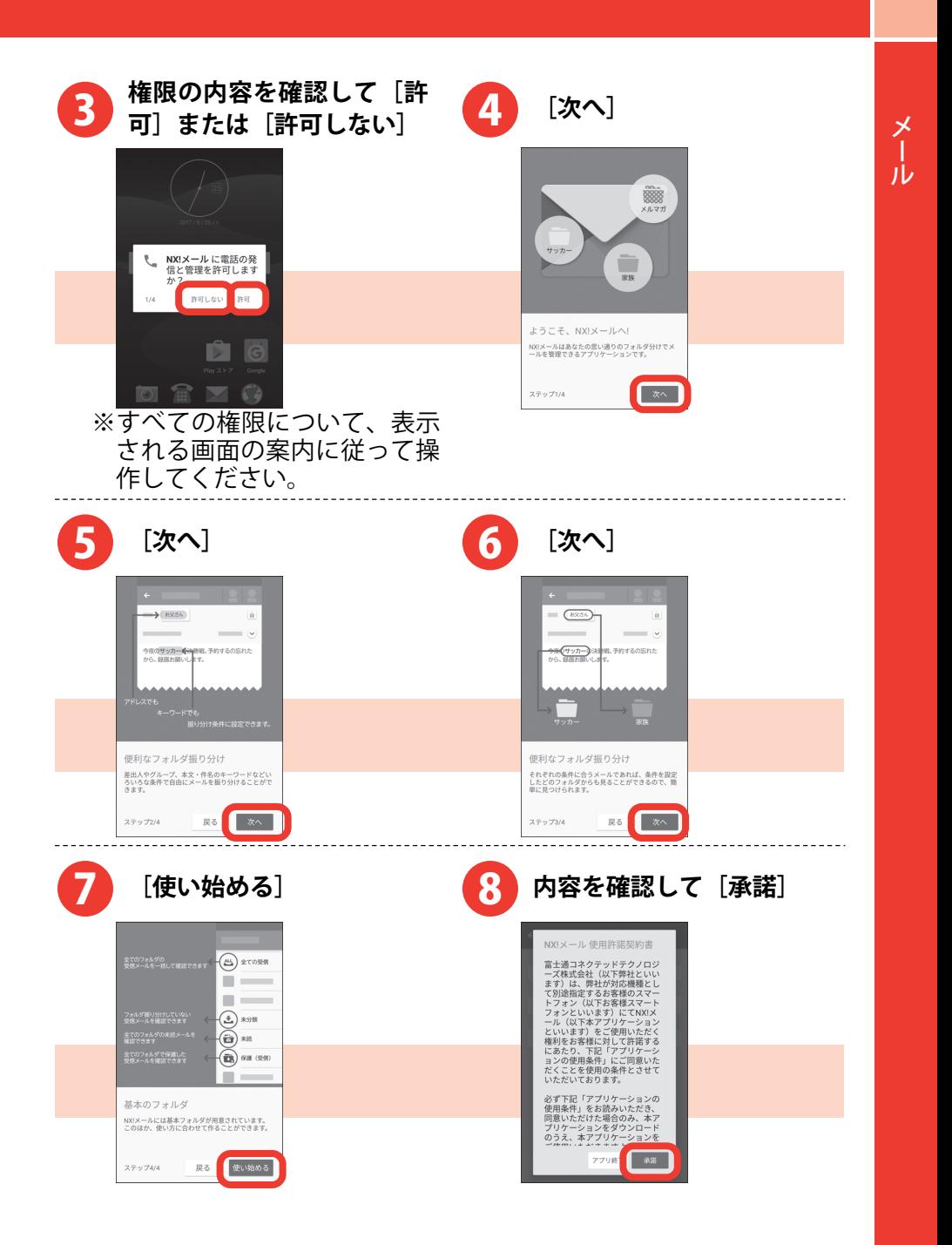

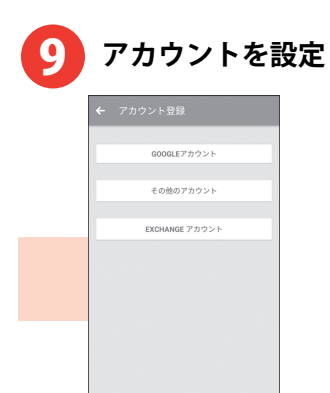

**・メール受信の同期間隔にプッシュ受信を設定すると、電池の消費 が早くなります。** 

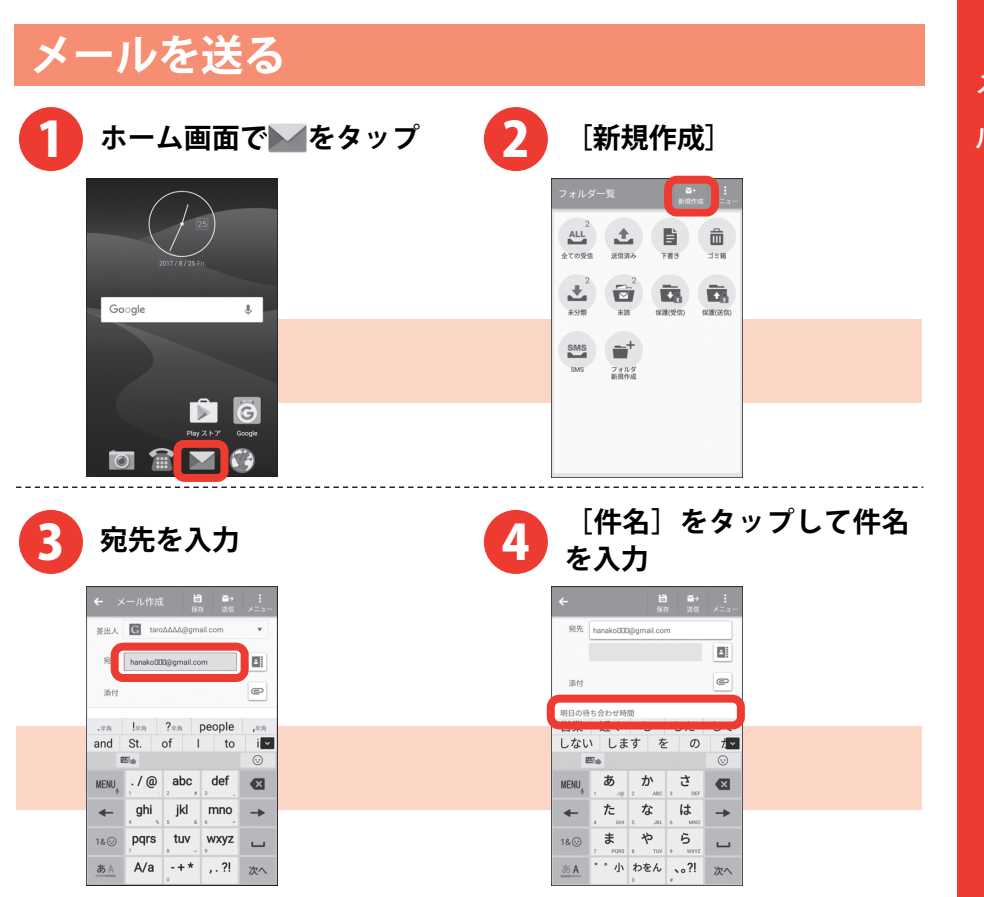

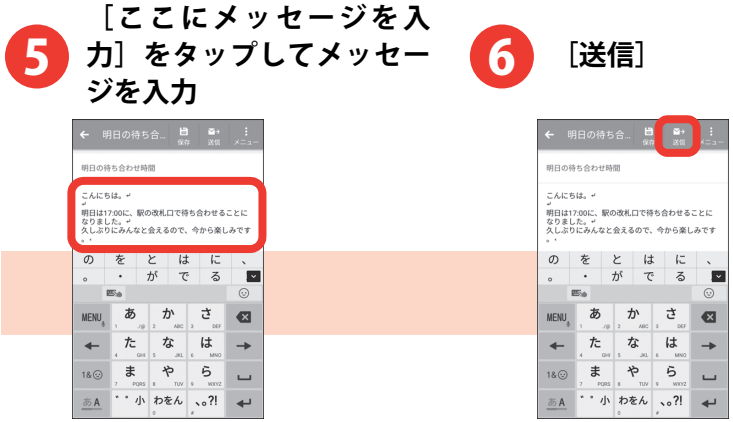

**・Cc や Bcc を追加する場合は、[メニュー]→[Cc/Bcc を追加]を タップします。** 

**※Exchange アカウントの場合は操作が異なります。** 

- **・写真など、ファイルを添付する場合は、</u> ◎ をタップします。**
- **・NX!メールはパソコンからのメールとして扱われます。受信する端 末側でパソコンからの受信拒否の設定をしていると、NX!メールを 送信できません。**

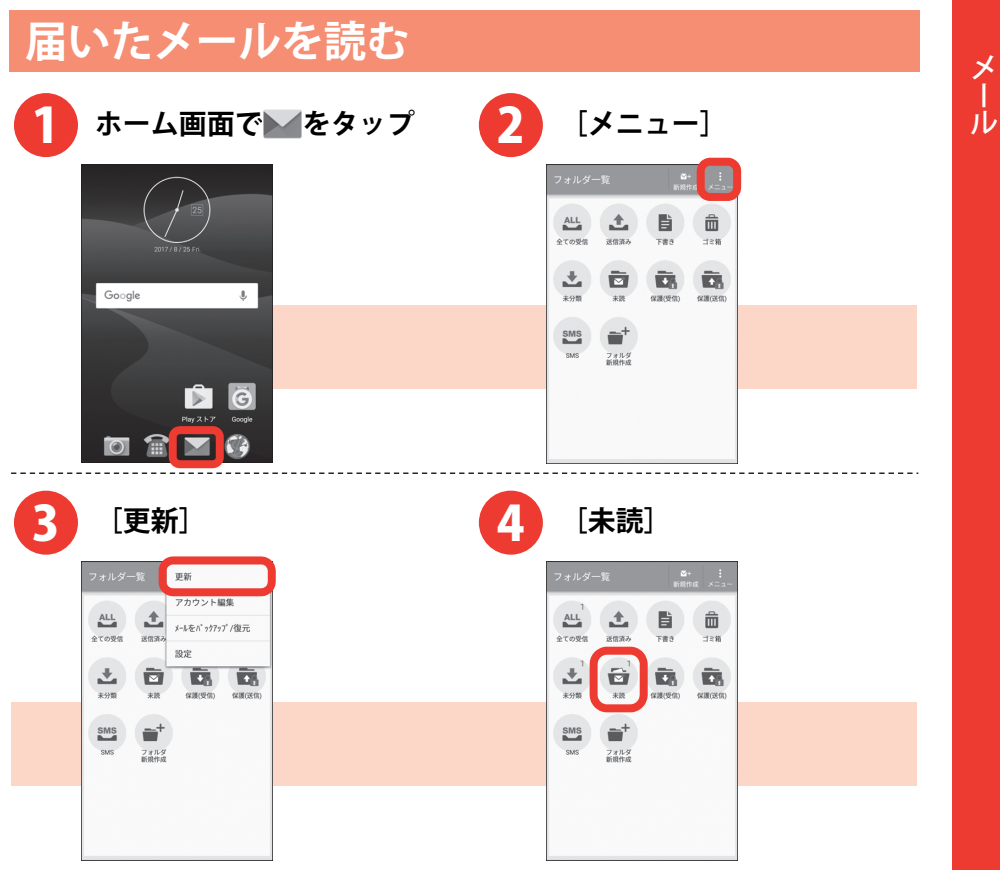

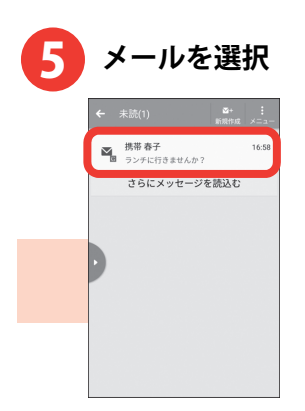

**・複数のメールアカウントを切り替える場合は、■を右にドラッグし てアカウントをタップします。** 

## **届いたメールに返信する**

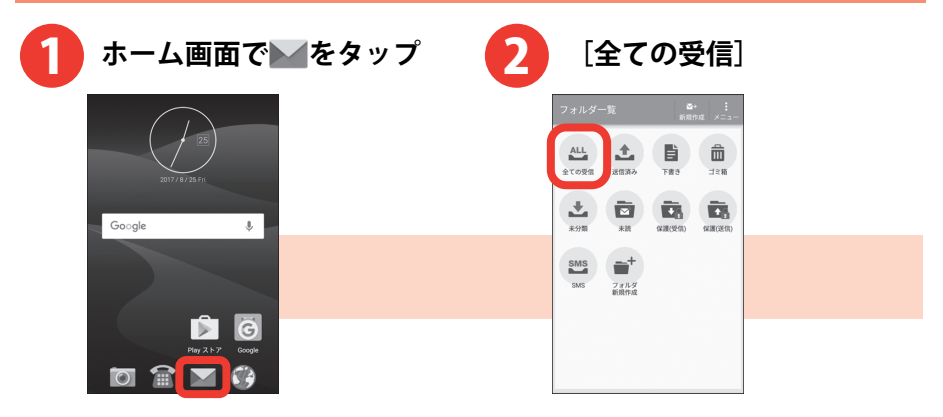

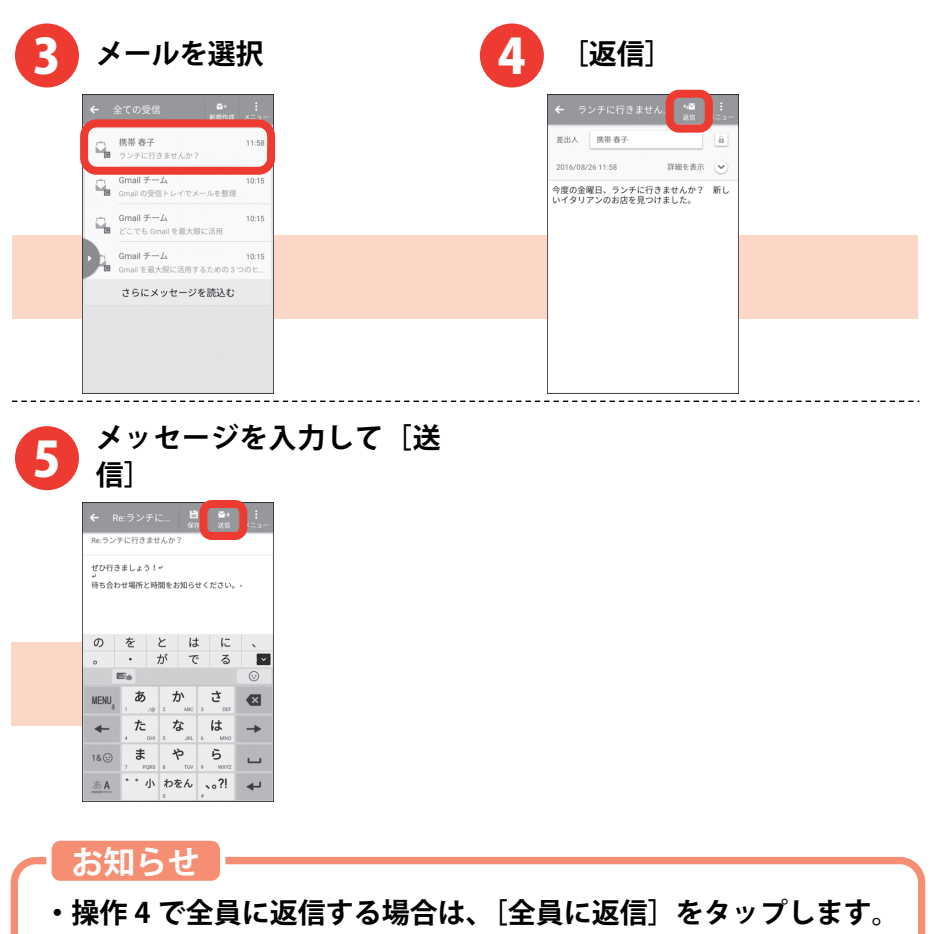

メール

## SMS を送る

携帯電話番号を宛先にして、テキストメッセージを送受信できます。送 受信可能な文字数は、ご契約の通信事業者によって異なります。

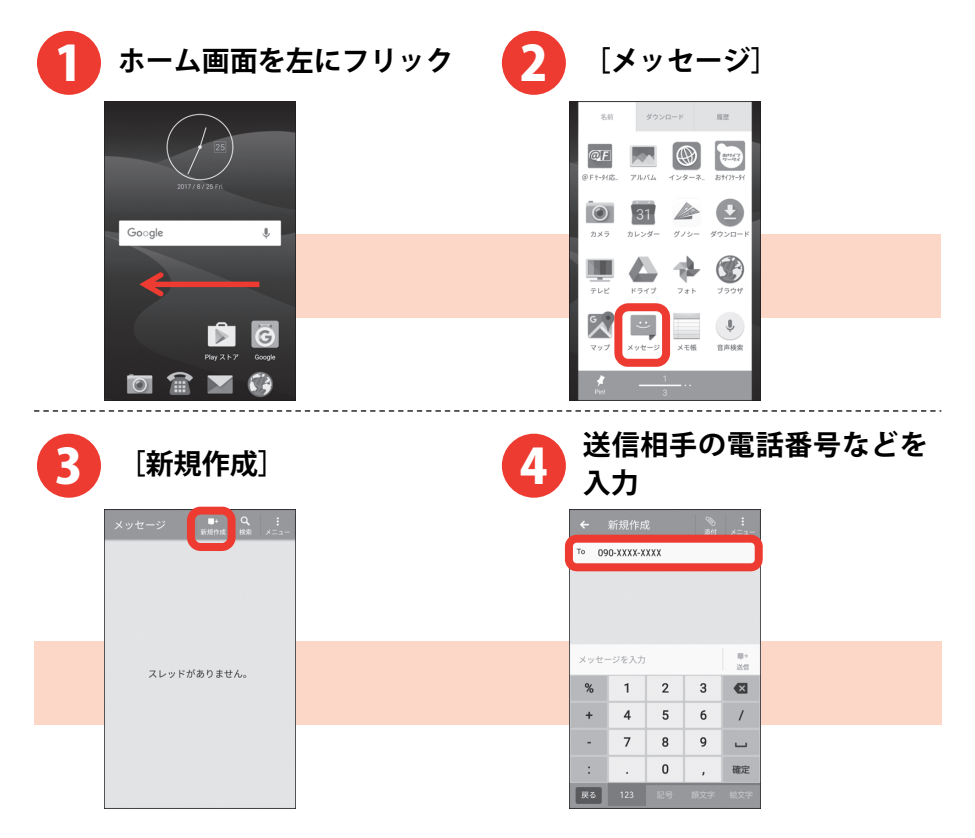

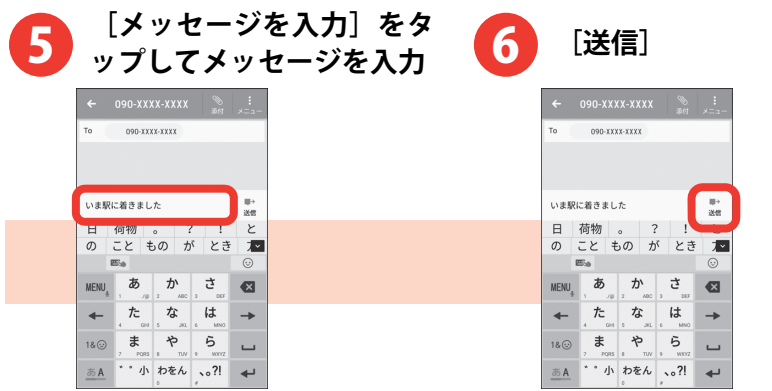

**・操作 4 で連絡先に登録した名前や電話番号を入力すると入力候補 が表示され、タップすると宛先として入力されます。** 

#### **□SMS 表示中の画面の見かた**

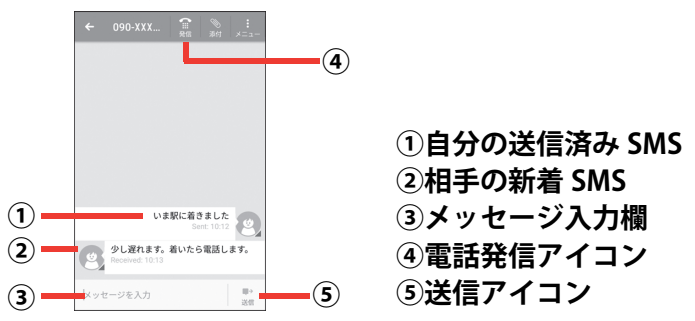

メール

# 電話帳

電話番号やメールアドレスなどの連絡先情報を登録できます。 ・文字入力については、「文字入力」をご覧ください。→p[.13](#page-14-0) 

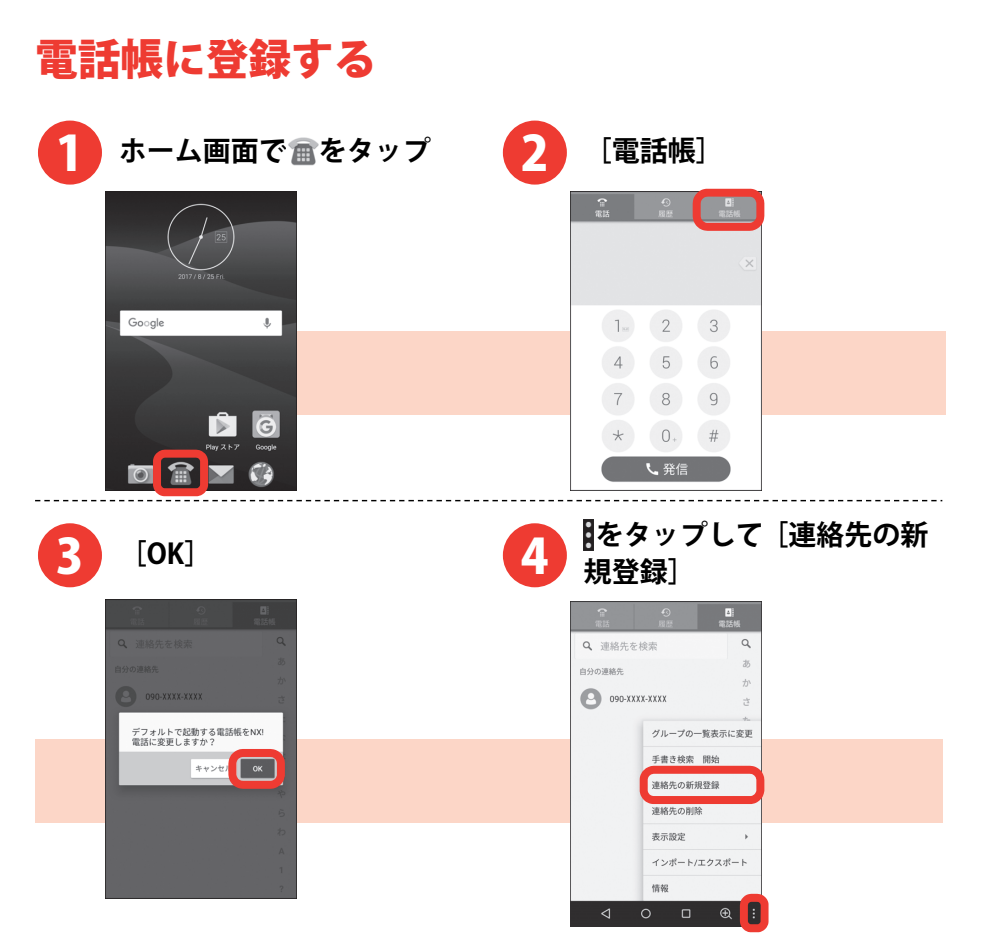

- **・操作 5 で[OK]をタップすると、作成した電話帳は本製品内(内 蔵ストレージ)に保存されます。**
- **・Google アカウントにログイン済みで、Google の同期機能を利用 した電話帳がある場合は、アプリを起動すると連絡先の一覧画面 が表示されます。**
- **・アカウントを選択する画面が表示された場合は、電話帳を登録す るアカウントをタップします。**

#### **履歴から電話帳に登録する ホーム画面で をタップ [履歴]**  1 2  $\frac{2}{2}$ Google  $\mathbb{L}$  $\begin{array}{|c|c|c|c|c|}\n\hline\n1 & 2 & 3 \\
\hline\n\end{array}$  $4 \quad 5 \quad 6$ 7 8 9 G  $\star$  0. #  $\overline{\circ}$   $\overline{\circ}$ **L 発信**

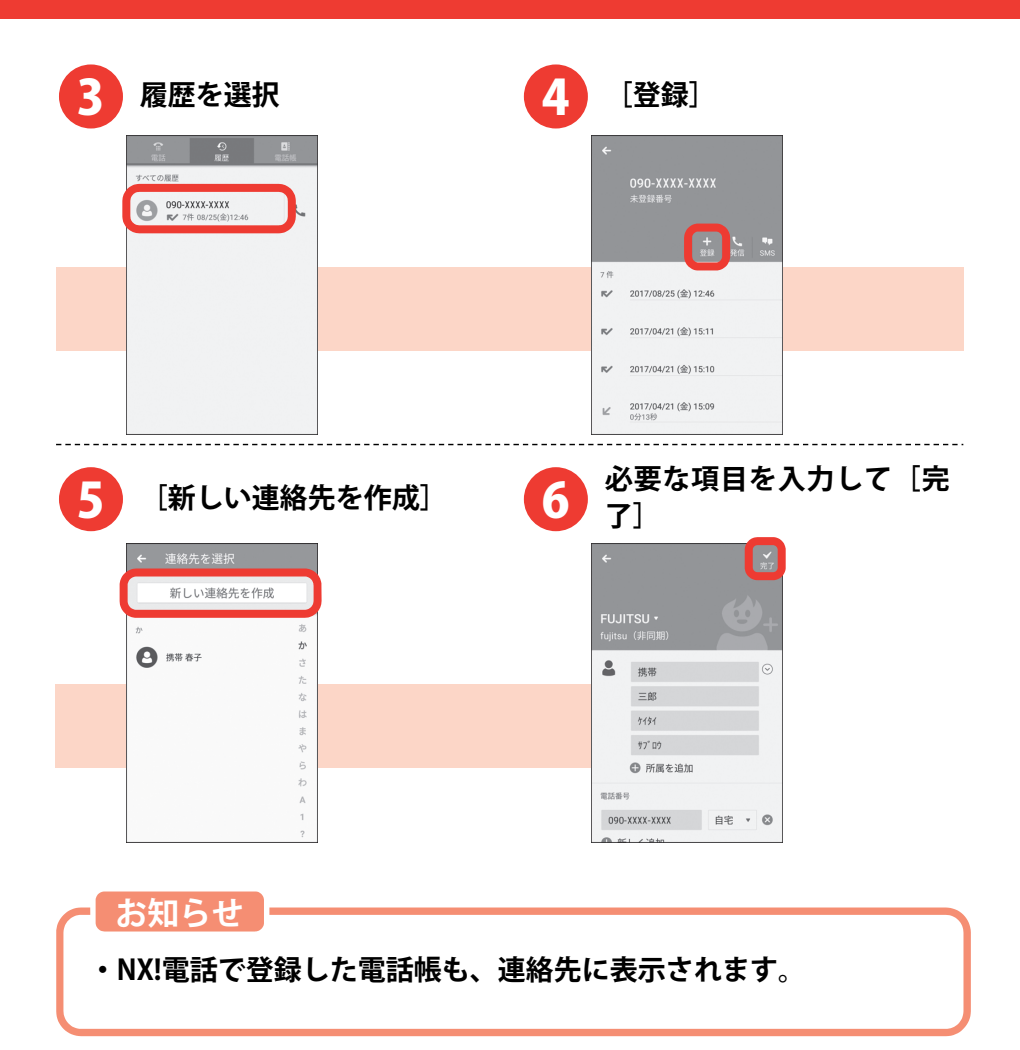

## **電話帳を microSD カードに保存する**

作成して本製品内(内蔵ストレージ)に保存された電話帳は、microSD カードへ.vcfファイルとしてバックアップ保存できます。

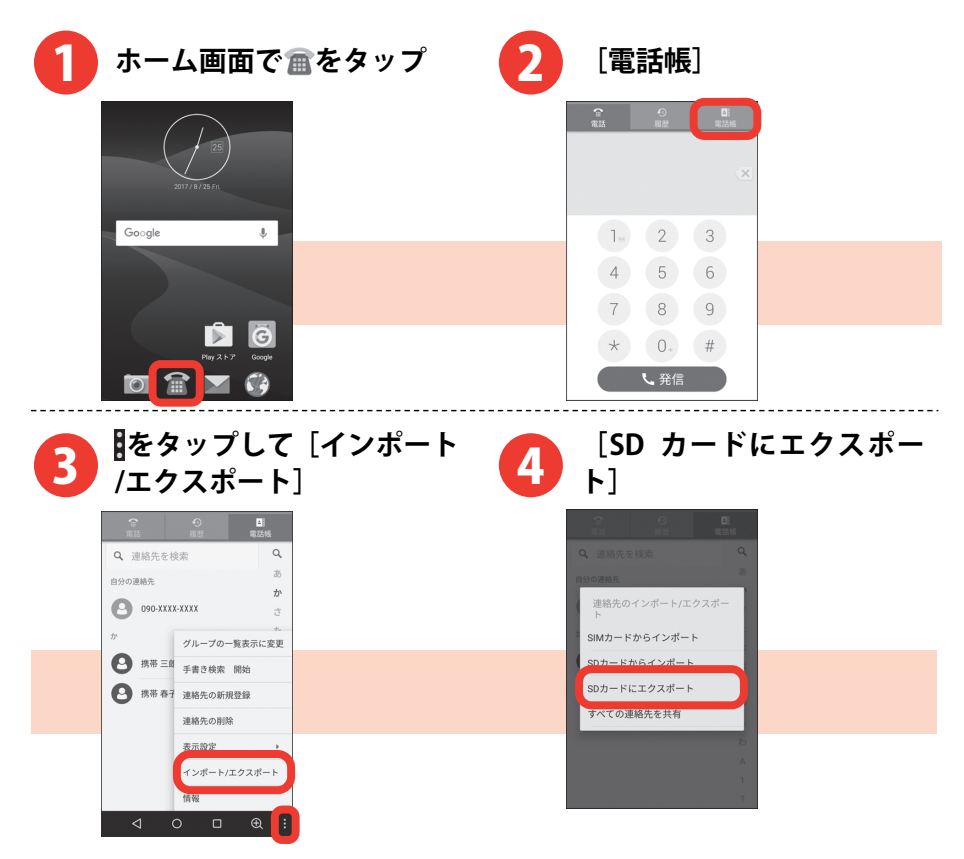

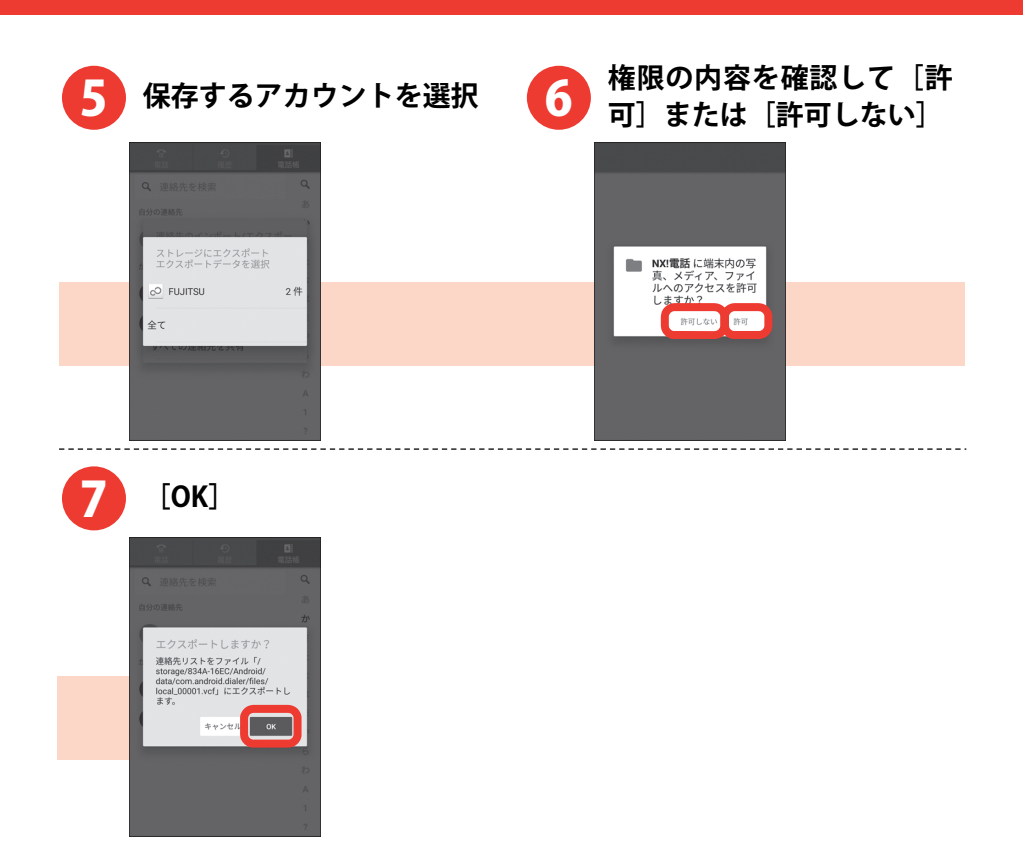

- **・microSD カードに保存した電話帳(vCard ファイル)を読み込み 直すには、操作 4 で[SD カードからインポート]→電話帳を読み 込むアカウントを選択します。なお、microSD カードに複数の vCard ファイルが保存されていた場合は、vCard ファイルの読み** 込み方法を選択して「OK<sup>T</sup> をタップします。
	- **-[vCard ファイルを 1 つインポート]※**
	- **-[複数の vCard ファイルをインポート]※**
	- **-[すべての vCard ファイルをインポート]**
- **※vCard ファイルの一覧が表示されます。読み込む vCard ファイル にチェックを付けて[OK]をタップすると読み込まれます。**

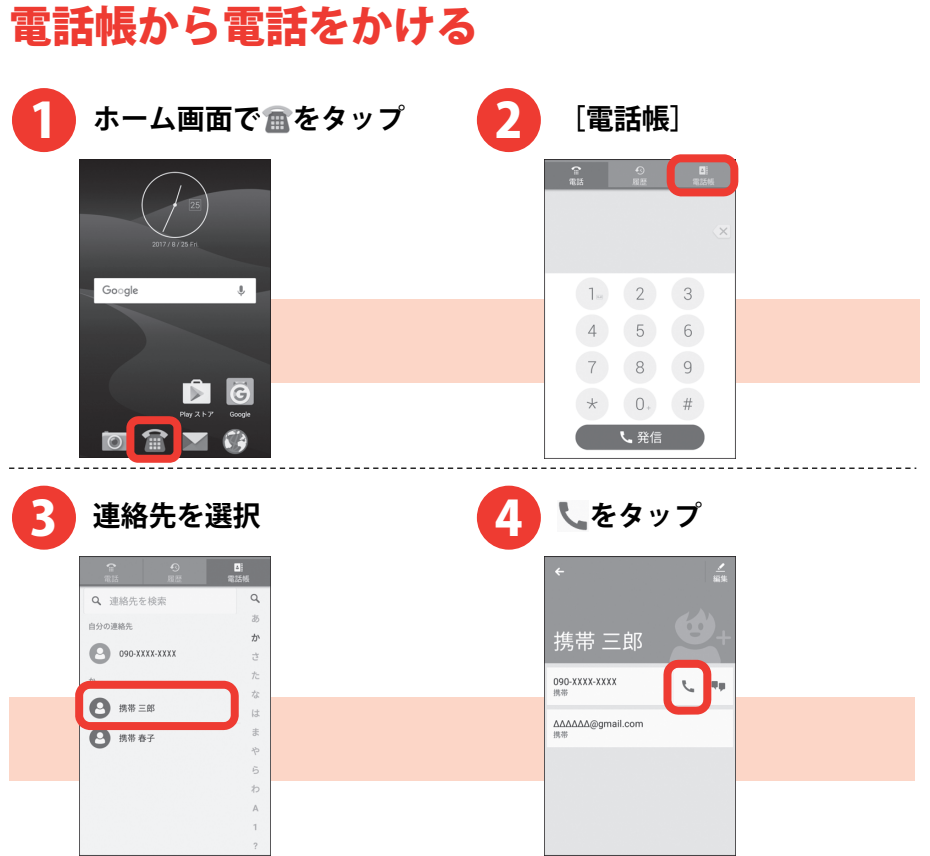

電話帳

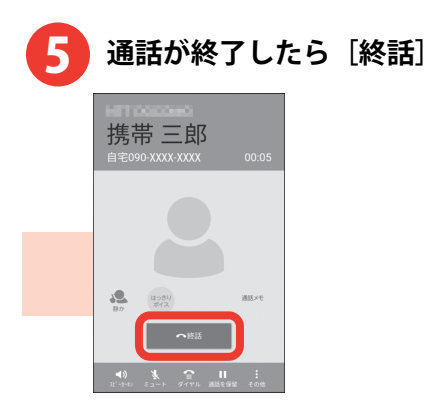

- **・操作 4 で♥■をタップすると、SMS を作成できます。**
- **・連絡先の内容を編集/修正するには、操作 4 で[編集]をタップし ます。**

# インターネット

パソコンと同じようにインターネットのWebサイトをご覧になれます。 パケット通信またはWi-Fi機能を利用してインターネットに接続します。 ・文字入力については、「文字入力」をご覧ください。→p[.13](#page-14-0)

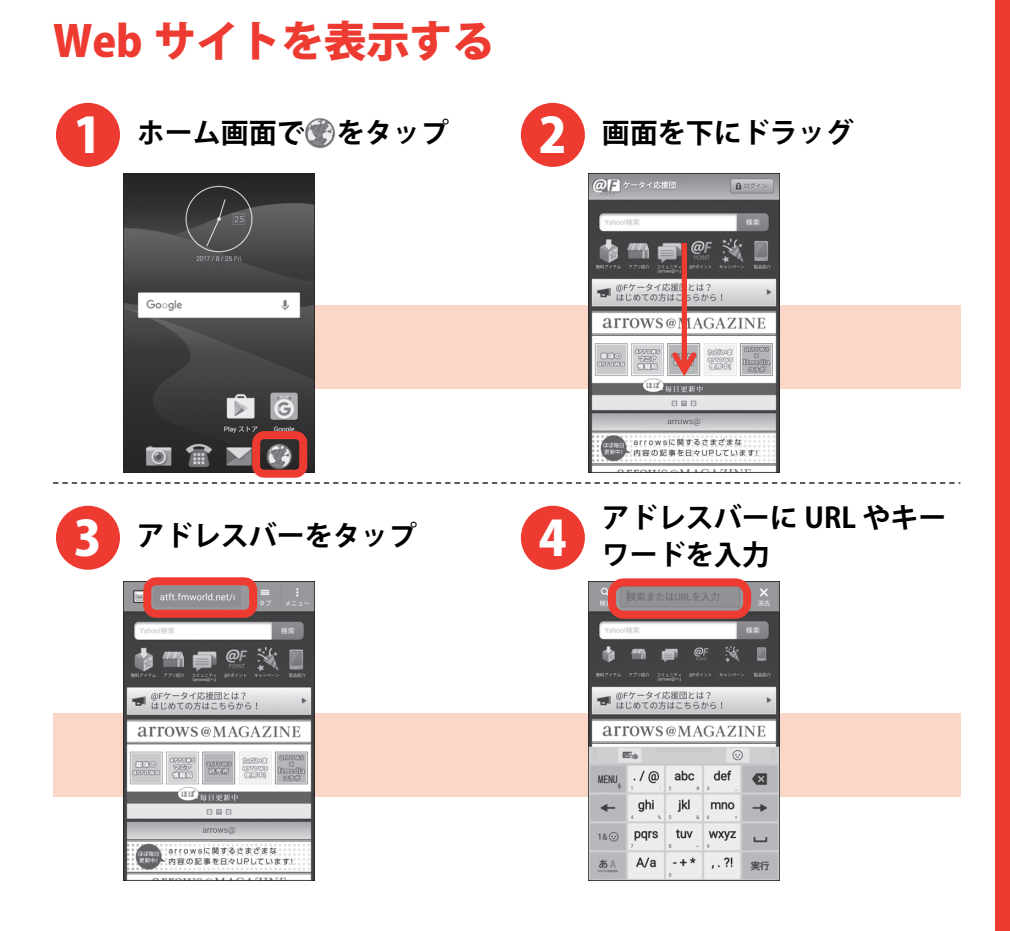

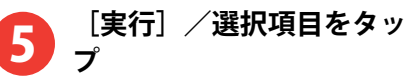

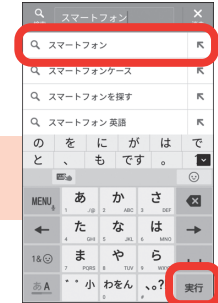

- **・閲覧履歴から Web サイトを表示するには、Web サイト表示中に 画面を下にドラッグして[タブ]→[ブックマーク]→[履歴] をタップして閲覧履歴を選択します。**
- **・表示している Web サイトとは別の Web サイト(ホームページ) を表示するには、Web サイト表示中に画面を下にドラッグして[タ ブ**] → [新しいタブ] をタップします。

# カメラ

## 写真を撮る

フォーカスや明るさなどが自動で調整されるので、簡単に写真を撮れま す。

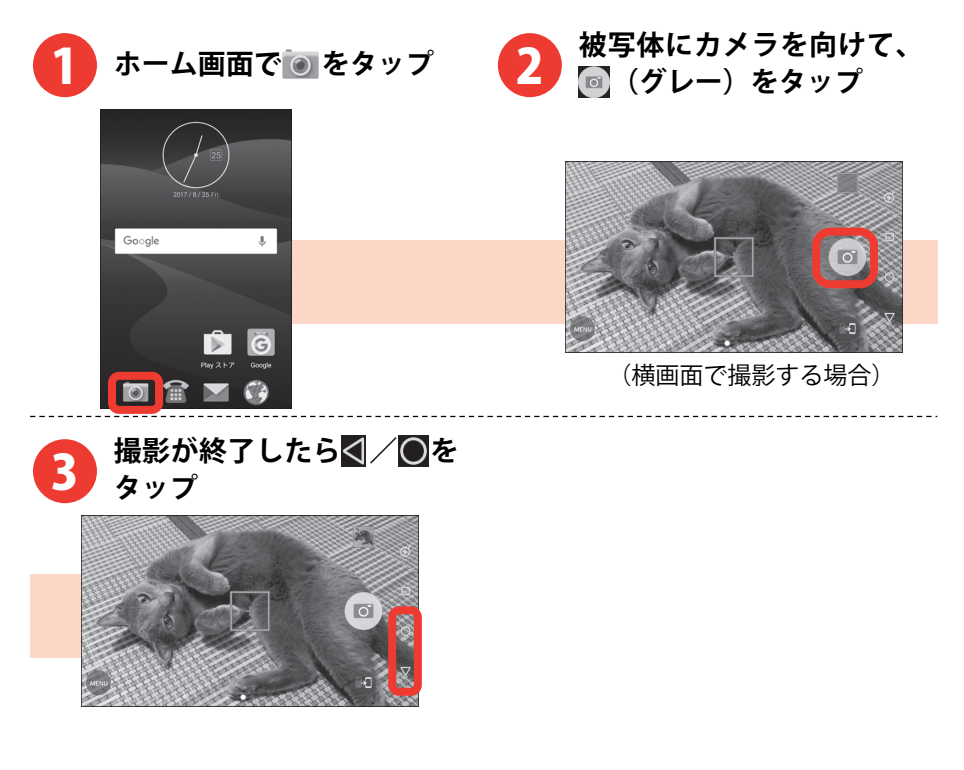

- **・撮影した写真を確認するには、 の上の画像をタップします。撮 影画面に戻るには、画面を左から右にフリックします。**
- **・ビデオを撮影するときは、操作 2 で「MENU]→「動画]をタッ プして、動画(ビデオ)撮影画面を表示します。 (グレー)を タップして撮影を開始し、 (赤色)をタップして撮影を停止し ます。**
- **・写真およびビデオは、本製品内(内蔵ストレージ)に保存されま す。microSD カードに保存するには操作 2 で[MENU]→[その 他]→[保存先]をタップ、または[MENU]→[保存先]をタッ プして、保存先を切り替えてください。**

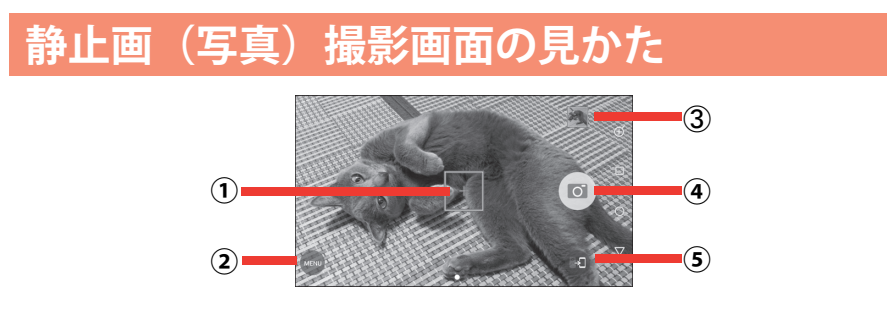

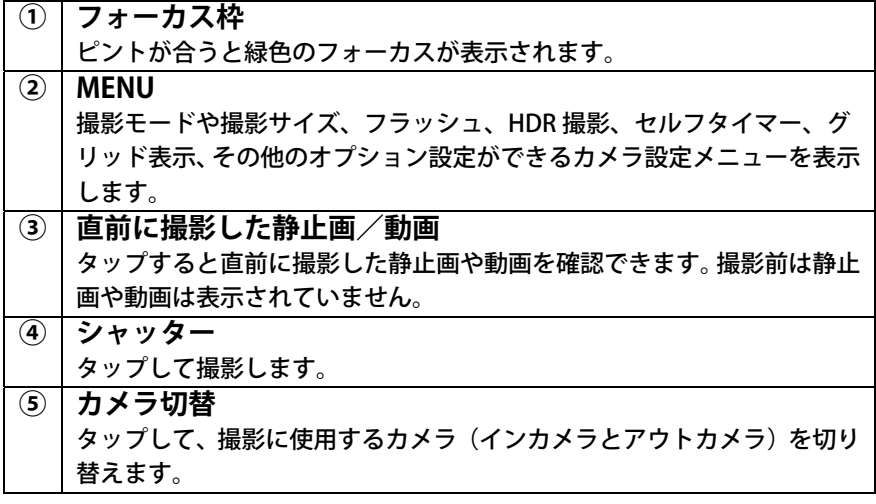

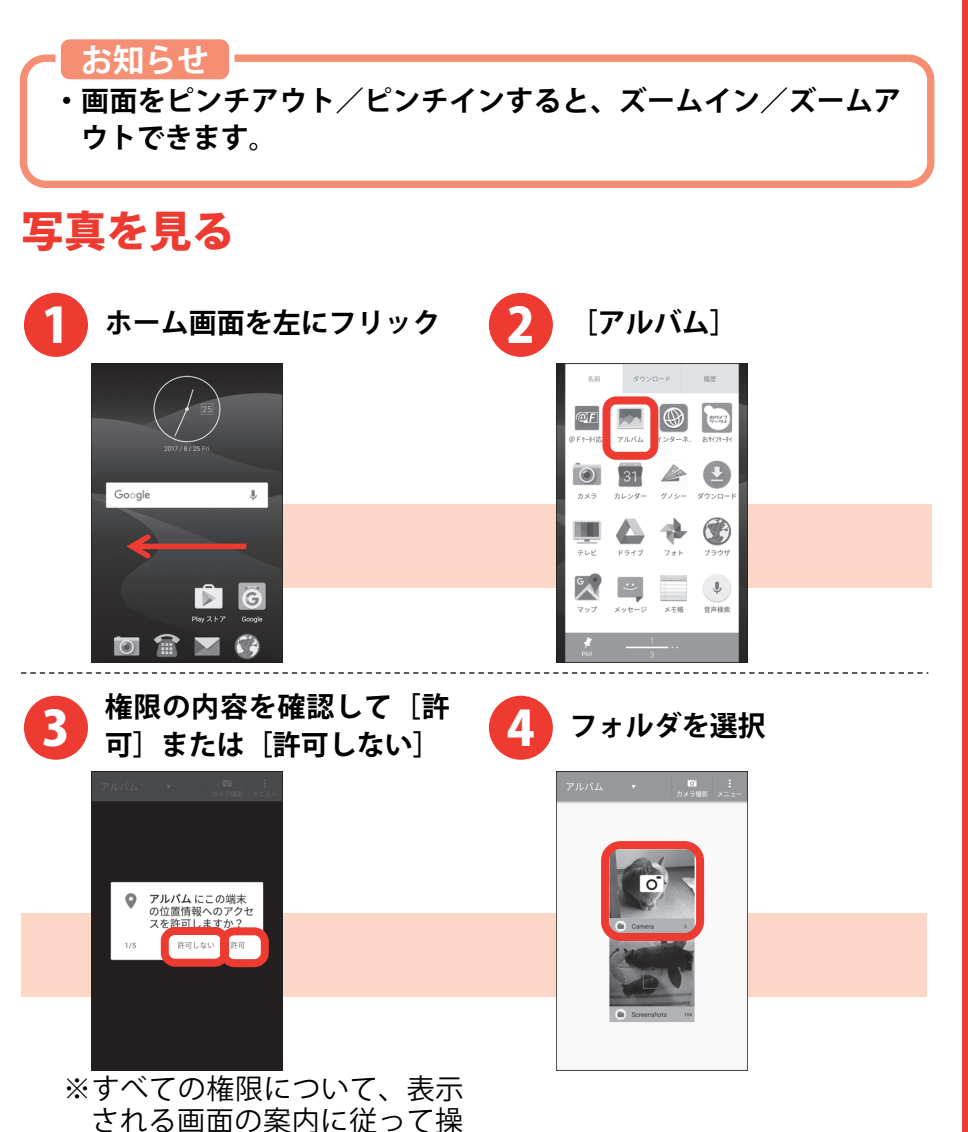

作してください。

カメラ

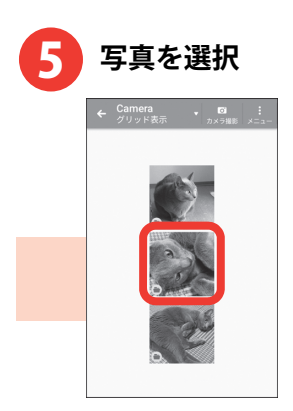

- **・操作 4 のフォルダの選択画面は、使用方法によって表示されない 場合があります。**
- **・ビデオの場合は、操作 5 の画像一覧で画像の中央に が表示され ます。**
- **・ビデオを再生するには、操作 5 でビデオを選択して、画面中央の をタップし、アプリの選択画面で起動するアプリを選択して、[1 回のみ]/[常時]をタップします。**

## Google マップ ™を使う

現在地の表示や別の場所の検索、経路検索などを行います。

・Googleマップを利用するには、LTE/ 3G/GSMネットワークでの接続 またはWi-Fi接続が必要です。

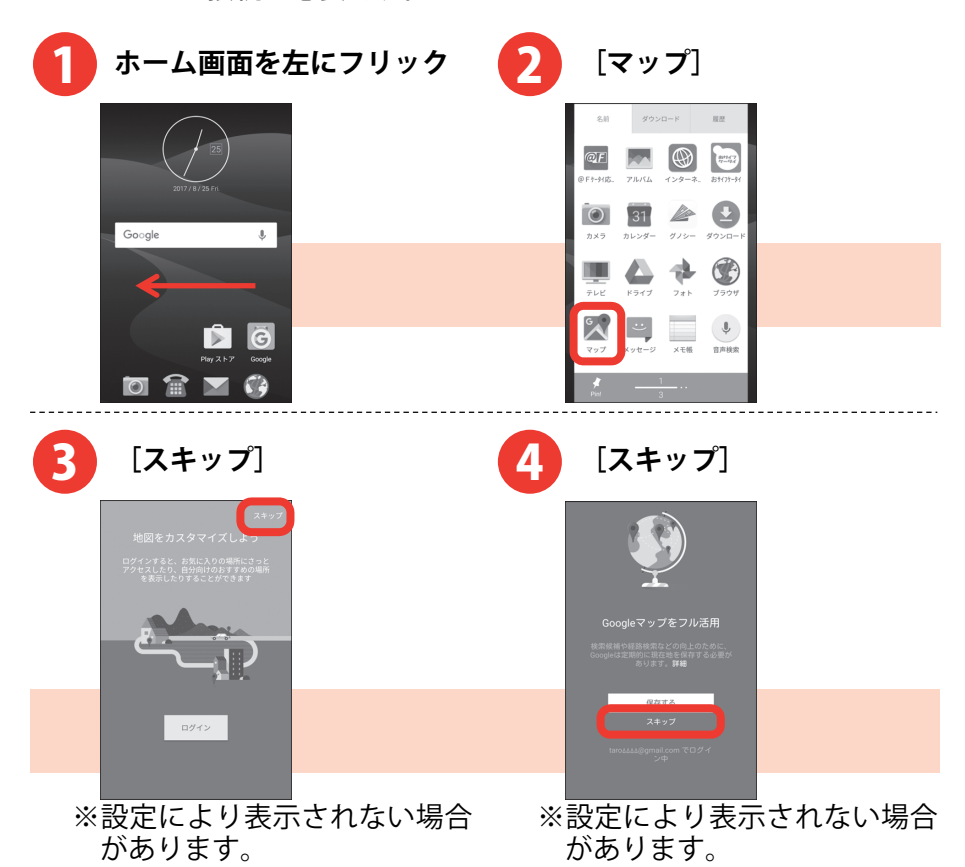

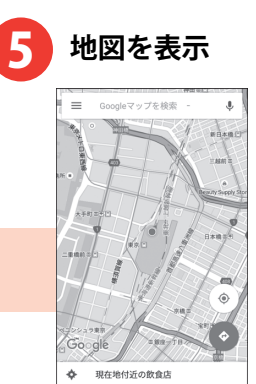

**©Google**  ※画面はイメージです。

- **・2 回目以降、操作 3~4 は不要です。**
- **・操作 3 で[ログイン]を選択すると、Google の機能を利用するこ とができます。**
- **・操作 4 で[保存する]を選択すると、Google ロケーション履歴を 利用することができます。**
- **・地図を表示中に をタップすると、交通状況や路線図などの情報 の表示を切り替えることができます。また、設定やヘルプなどの 操作ができます。**
- **・現在地を測位するには、ホーム画面を左にフリック→[設定]→** [位置情報] をタップし、画面右上の ■をタップまたは右にドラ **ッグして「同意する**】をタップしてください。
- **・Google ロケーション履歴の保存設定を変更するには、ホーム画面 を左にフリック→[設定]→[位置情報]→[Google ロケーショ ン履歴]→[ON]/[OFF]をタップしてください。**

## アプリをダウンロードする

Playストアを利用してGoogle Playのサイトへ接続すると、便利なアプリ や楽しいゲームを検索して、本製品にダウンロード、インストールでき ます。

- ・あらかじめGoogleアカウントを設定しておきます。→p[.71](#page-72-0)
- ・ここでは例として、キーワード検索で「富士通」と入力して、FUJITSU 公式アプリをダウンロード、インストールする操作で説明します。

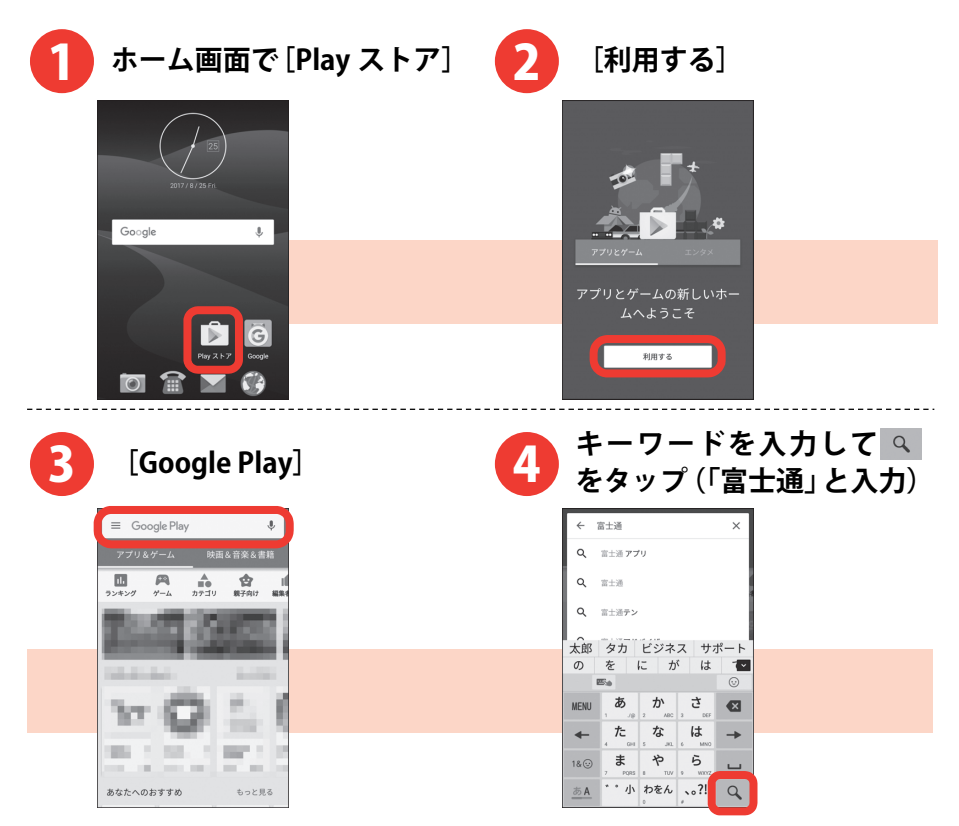

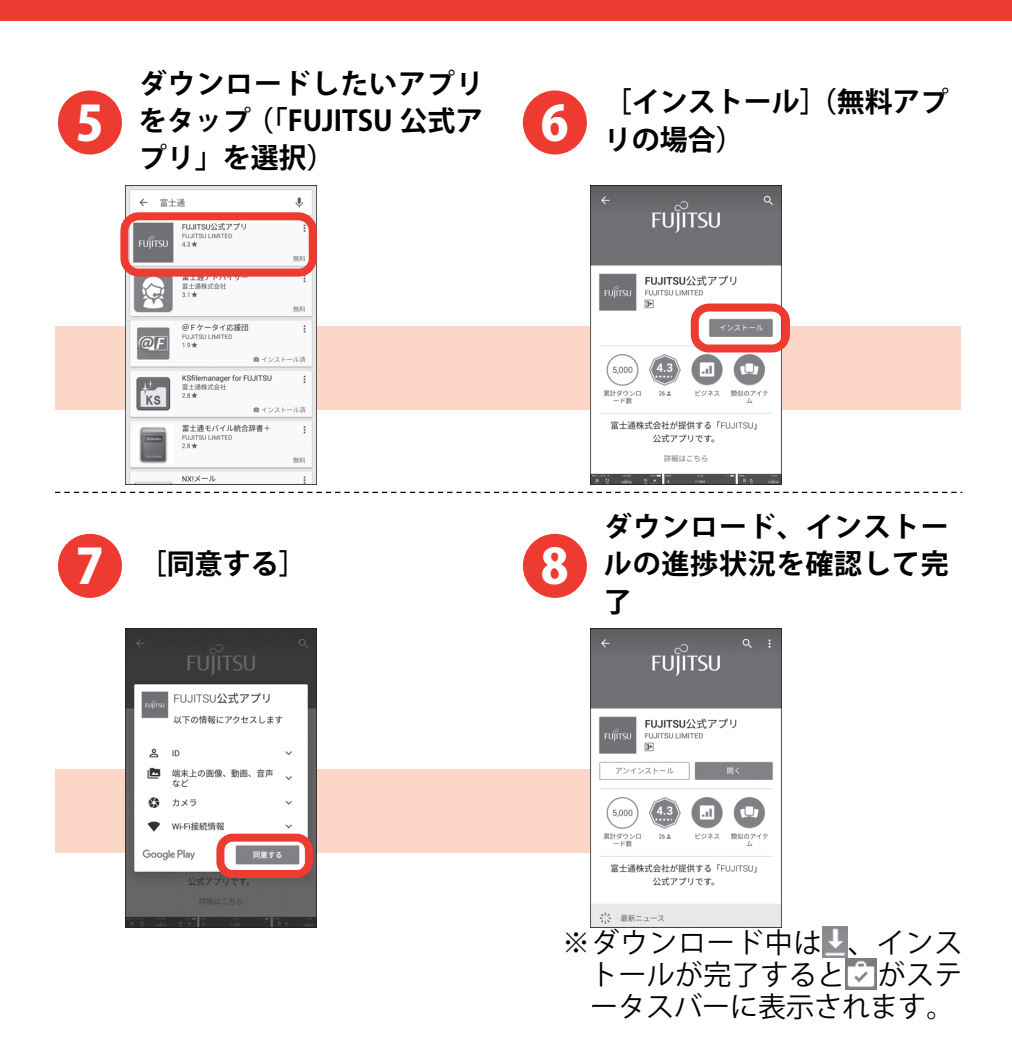

便利な機能

- **・アプリによって表示される内容は異なります。**
- •操作 3 で、画面中央の「ランキング]/「ゲーム]/「カテゴリ] **/[親子向け]/[編集者より]/[早期アクセス]をタップす ると、キーワードの入力をしなくてもジャンル別のアプリを検索 できます。目的のアプリが見つかった場合は、操作 5 以降の操作 を行います。**
- **・操作 7 で、アプリが本製品のデータや機能にアクセスする必要が ある場合、そのアプリがどの機能を利用するかを示す画面が表示 されます。多くの機能または大量のデータにアクセスするアプリ にはご注意ください。この画面で[同意する]をタップすると、 本製品でのこのアプリの使用に関する責任を負うことになりま す。有料アプリの場合は、操作 6 で[金額]を選択して[同意す る]をタップし、支払方法を設定していないときは[次へ]をタ** ップして支払方法を設定し、最後に「同意する**」をタップします。**
- **・インストールが完了した操作 8 の画面では、[開く]をタップして アプリを起動したり、[アンインストール]をタップしてアプリを 削除したりできます。**
- **・アプリ購入時の請求やキャンセルなどの詳細は、Google Play 画面 で≡→「ヘルプとフィードバック〕をタップしてご覧ください。**
- **・アプリのインストールは、安全であることを確認の上、自己責任 において実施してください。ウイルスへの感染やデータの破壊な どが起きる可能性があります。**
- **・万が一、お客様がインストールを行ったアプリなどにより動作不 良が生じた場合、当社では責任を負いかねます。この場合、保証 期間内であっても有償修理となります。**
- **・お客様がインストールを行ったアプリなどによりお客様ご自身ま たは第三者への不利益が生じた場合、当社では責任を負いかねま す。**
- **・アプリによってはインターネットに接続し、自動で通信を行うも のがあります。パケット通信料金が高額になる場合がありますの でご注意ください。**
- **・一部の権限についてはアプリ個別に許可状態を変更可能ですが、 アプリの動作や電力消費などに影響がでる場合があります。**

## おサイフケータイ

お店などの読み取り機に本製品をかざすだけで、お支払いやクーポン券 などとして使える「おサイフケータイ対応サービス」がご利用いただけ ます。

電子マネーやポイントなどをICカード内に保存することができます。

また、電子マネーの入金や残高、ポイントの確認などができますし、お サイフケータイの機能をロックすることにより、盗難、紛失時の対策に なります。

・おサイフケータイ対応サービスをご利用いただくには、サイトまたは アプリでの設定が必要です。

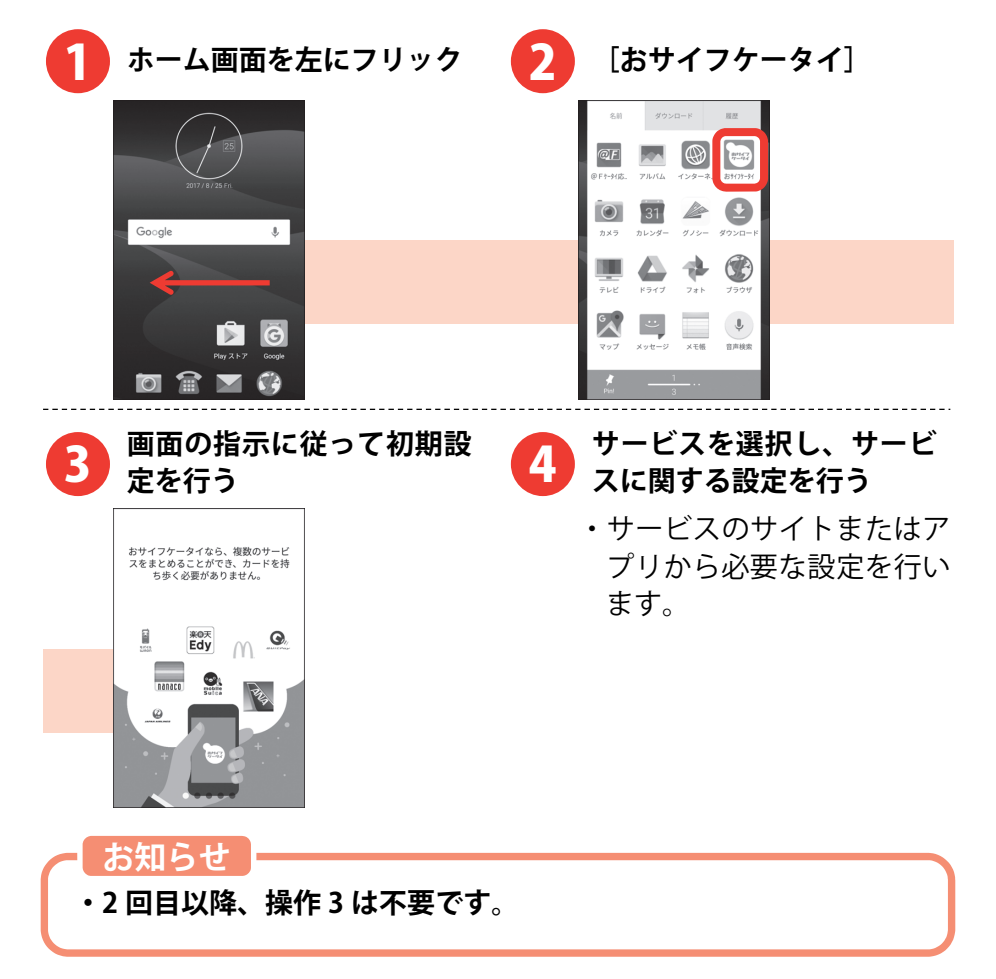

# 便利な機能

## **サービスの利用**

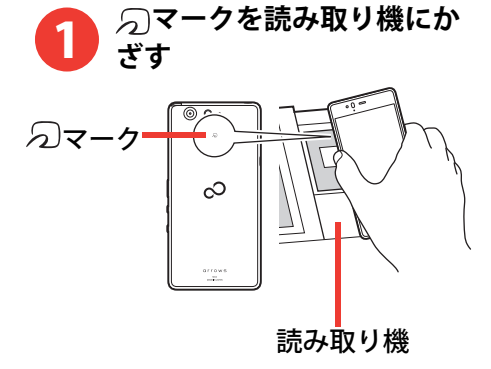

- **・おサイフケータイ対応のアプリを起動せずに、読み取り機とのデ ータの読み書きができます。**
- **・本製品の電源を切っていても利用できますが、電源を長時間入れ なかったり、電池残量が少なかったりする場合は、利用できなく なることがあります。**
- **・おサイフケータイに関するよくある質問の解決方法などは、以下 のホームページの「おサイフケータイ関連」で確認できます。 http://www.fmworld.net/product/phone/fj/faq/**

付録

## ステータスバーのアイコン

ステータスバーには、本製品の現在の状態を示すアイコン(ステータス アイコン)や通知があることをお知らせするアイコン (通知アイコン) が表示されます。

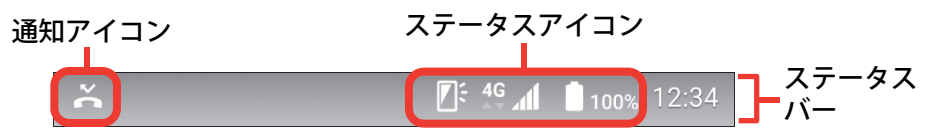

## **主なステータスアイコン**

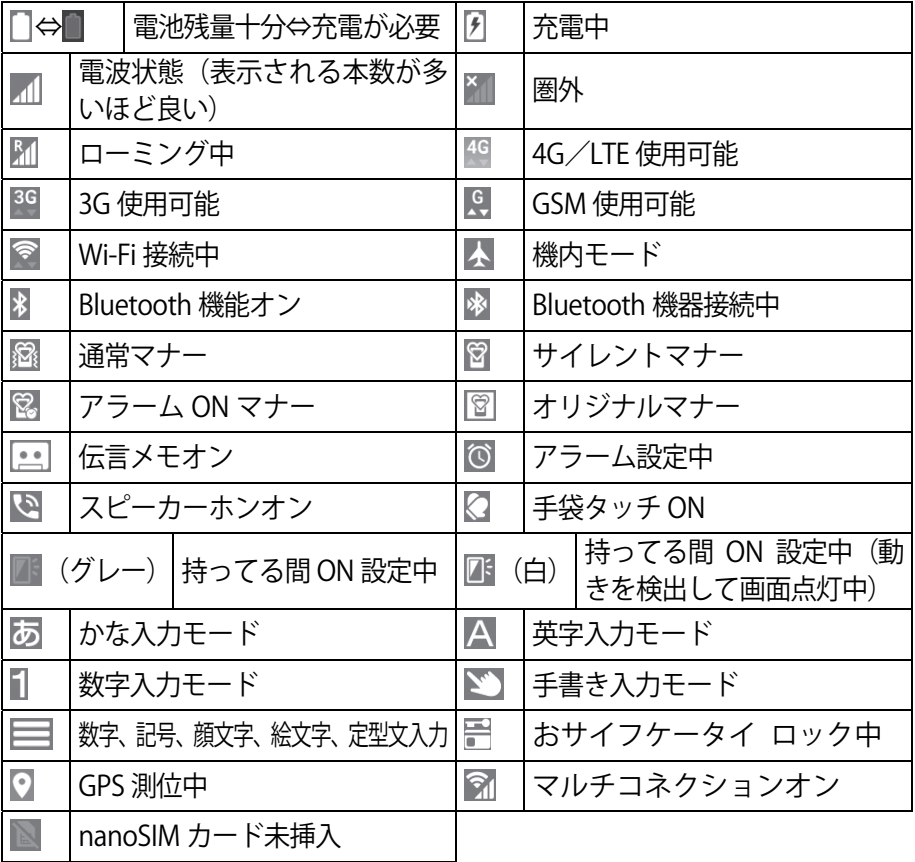

## **主な通知アイコン**

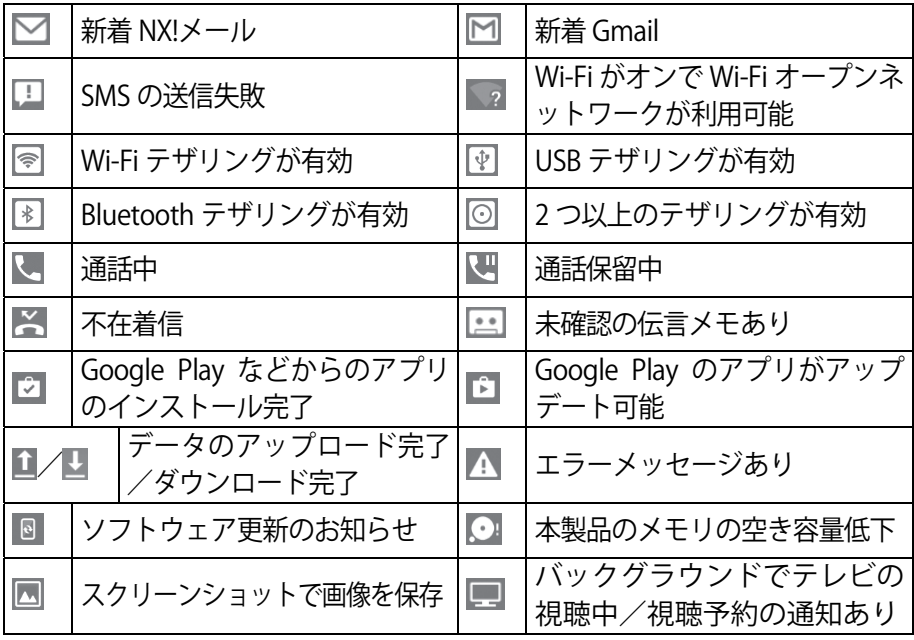

付録

## **通知パネル**

ステータスバーを下にフリックすると、通知パネルを開くことができま す。通知パネルでは、通知アイコンの情報を確認したり通知を消去した りできます。

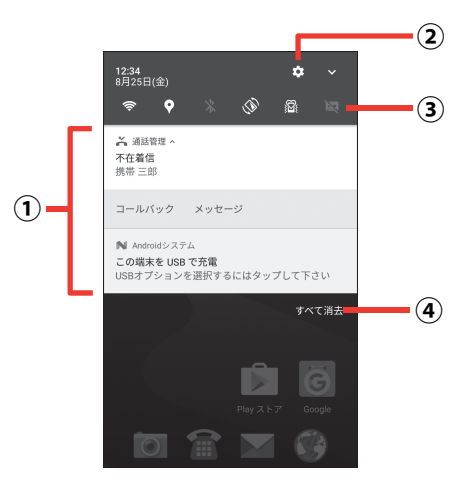

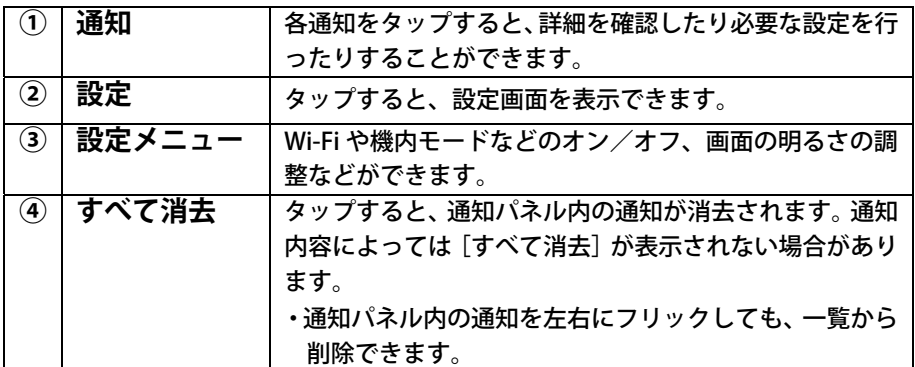

- **・通知パネルを閉じるには、■をタップします。**
- **・通知パネル内の通知をロングタッチ→[詳細設定]をタップする と、アプリの通知設定を変更できます。**

## その他の機能

本製品には他にもさまざまな機能が用意されています。

## **自分の電話番号**

ご利用の電話番号を確認します。

#### 操作手順

- **ホーム画面を左にフリック→[設定]→[システム]→[端末情 1 報]→[端末の状態]→[SIM のステータス]**
- **「電話番号」を確認 2**

## **セキュリティ解除方法**

セキュリティ解除方法を設定しておくと、電源を入れたときやスリ ープモードから復帰したときに認証操作の入力が必要になり、他人 による本製品の不正使用を防ぐことができます。

#### 操作手順

<mark>1</mark> ホーム画面を左にフリック→[設定]→[セキュリティ]→[セ **キュリティ解除方法]** 

#### **項目を選択 2**

- **なし:** セキュリティが必要ない場合に選択します。
- **スワイプ: ■を上にスワイプ(ドラッグ)するだけで、ロック** を解除するように設定します。→p[.18](#page-19-0)
- **パターン:**最低 4 つの点を結ぶパターンでセキュリティを解除 するように設定します。
- **暗証番号:**暗証番号(4~16 桁の数字)でセキュリティを解除する ように設定します。
- **パスワード:**パスワード(英字を含む 4~16 桁の英数字と記号) でセキュリティを解除するように設定します。

付録

## **SIM カードロック設定**

第三者による nanoSIM の無断使用を防ぐため、電源を入れるたびに PIN コードの入力を必要にすることができます。

操作手順

- <mark>1</mark> ホーム画面を左にフリック→[設定]→[セキュリティ]→[情 **報セキュリティ]→[SIM カードロック設定]→[SIM カードを ロック]**
- <mark>2</mark> SIM PIN(PIN コード)を入力→[OK]
	- ・別の端末で使用していた nanoSIM を差し替えてお使いになる 場合は、以前にお客様が設定された PIN コードをご利用くださ い。
	- ・PIN コードの入力を 3 回連続して間違えると、PIN コードがロ ックされて使えなくなります。この場合は、「PIN ロック解除コ ード」を入力してロックを解除してください。
	- ・PIN ロック解除コード(PUK または PUK1/PUK2)は、SIM 内の PIN1/PIN2 コードがロックされた状態を解除するための 8 桁の 番号です。PIN ロック解除コードの入力を 10 回連続して間違 えると、nanoSIM 内の PIN ロック解除コードがロックされ、お 客様ご自身では解除できなくなります。
	- · PIN コードや PIN ロック解除コード (PUK) がわからない場合 や nanoSIM がロックされた場合は、ご契約の通信会社までお 問い合わせください。

## **音量**

メディア再生音、アラーム、着信音の音量をそれぞれ調節できます。 ・マナーモード設定中は、音量を調節できません。

操作手順

- **ホーム画面を左にフリック→[設定]→[画面・音・アプリ]→ 1 [音]**
- **スライダーをスライドして音量を調節 2**

## **ナビゲーションバー**

ナビゲーションバーにいつでもズームまたはスライドディスプレイ を設定します。

#### 操作手順

- <mark>1</mark> ホーム画面を左にフリック→[設定]→[便利機能]→[ナビゲ **ーションバー]**
- <mark>2</mark> [アイコン選択]→項目を選択
	- **OFF:** いつでもズーム、スライドディスプレイのいずれもナビゲ ーションバーに設定しません。

**いつでもズーム:** いつでもズームアイコンを表示します。タッ プすることで画面を拡大したり、元の表示に 戻したりできます。

- **スライドディスプレイ:** スライドディスプレイアイコンを表示 します。タップすることで画面全体を ナビゲーションバーの方向に移動した
	- り、元の表示に戻したりできます。
- **[アイコンの表示位置]→[画面右下]/[画面左下] 3**

## **画面の自動回転**

- 本製品の向きに合わせて画面を回転させるかを設定します。
- ・表示中の画面によっては、本製品の向きを変えても画面表示が切 り替わらない場合があります。

#### 操作手順

- **ホーム画面を左にフリック→[設定]→[画面・音・アプリ]→ 1 [壁紙・画面]**
- 2 [画面の自動回転]→[ON]/[OFF(縦向き固定)]

### **壁紙**

ホーム画面に表示する画像を設定します。

#### 操作手順

 **ホーム画面を左にフリック→[設定]→[画面・音・アプリ]→ 1** 

付録

**[壁紙・画面]→[壁紙]** 

- <u>2</u> [NX!ホーム シンプル]/[アルバム]/[フォト]/[ライブ **壁紙]/[壁紙]** 
	- ・権限を確認する画面が表示された場合は、権限の内容を確認し て[許可]または[許可しない]をタップします。
- <mark>3</mark> 画像を選択→[壁紙を設定]→[ホーム画面]/[ロック画面] **/[ホーム画面とロック画面]**

## **Bluetooth 機能**

本製品と Bluetooth 機器を接続してワイヤレスで通信したり、音声 や音楽などを再生したりします。

操作手順

- **ホーム画面を左にフリック→[設定]→[無線とネットワーク] 1 → [Bluetooth] →画面右上の ■をタップまたは右にドラッグ して ON** 
	- ・接続する Bluetooth 機器が表示されないときは、画面右上の[メ ニュー]→[更新]をタップします。
- **検出された Bluetooth 機器をタップ→必要に応じてパスコード 2 (パスキー、PIN)を入力して[OK]または[ペア設定する]**

## **Wi-Fi**

自宅や公衆無線 LAN サービスなどの無線 LAN アクセスポイントに接 続して、メールやインターネットを利用します。

操作手順

- **ホーム画面を左にフリック→[設定]→[無線とネットワーク] 1 →[Wi-Fi]**
- **画面右上の[メニュー]→[詳細設定]→[かんたん接続]→Wi-Fi 2 ネットワークを選択** 
	- ・セキュリティで保護された Wi-Fi ネットワークを選択した場合、 パスワード(セキュリティキー)を入力し、[接続]をタップ します。
# **アカウントの追加**

Google アカウントを本製品に設定し、Gmail や Google Play などの Google サービスを利用できます。なお、本製品には複数の Google アカウントを設定できます。

#### 操作手順

- **ホーム画面を左にフリック→[設定]→[アカウント/バックア 1 ップとリセット]→[アカウント]→[アカウントを追加]**
- <mark>2</mark> アカウントの種類を選択→各項目を設定

### **アクセスポイント(APN)の設定**

アクセスポイント(APN)を確認/設定します。

#### 操作手順

- **ホーム画面を左にフリック→[設定]→[無線とネットワーク] 1 →「もっと見る]**
- **[モバイルネットワーク]→[アクセスポイント名]→アクセス 2 ポイント(APN)の** 
	- ・APN 一覧画面にご契約の通信会社指定の APN 名が表示されて いない場合は、[+]をタップし、ご契約の通信会社からの情 報に従って追加・設定してください。
	- ·アクセスポイント (APN) の設定が終了したら端末を再起動し てください。→p[.7](#page-8-0)

## **本製品の初期化**

本製品を初期状態に戻します。本製品にお客様がインストールした アプリや登録したデータは、削除されます。

・初期化中に電源を切らないでください。

### 操作手順

- **ホーム画面を左にフリック→[設定]→[アカウント/バックア 1** ップとリセット**] → [バックアップとリセット] → [データの初 期化]→[モバイル端末をリセット]** 
	- **・**認証操作が必要なセキュリティ解除方法を設定している場合は、

認証操作が必要です。

#### **[すべて消去] 2**

- **・**リセットが完了してしばらくたつと、本製品が再起動します。
- **・**リセットが完了して再起動した場合は、初期設定を行う必要が あります。→p[.8](#page-9-0)

## **おサイフケータイの機能をロック**

ロックして、おサイフケータイのサービスや読み取り機からのデー タの取得を利用できないようにします。

- **・**おサイフケータイのロックは、本製品の画面ロック、SIM カード ロックとは異なります。
- **・**NFC/おサイフケータイ ロック設定中におサイフケータイのメニ ューをご利用になるには、NFC/おサイフケータイ ロックを解除 してください。
- **・**NFC/おサイフケータイのロックパスワードは、本製品を初期化し ても削除されません。

### 操作手順

- <mark>1</mark> ホーム画面を左にフリック→[おサイフケータイ]
- **画面右上の をタップ 2** 
	- **・**NFC/おサイフケータイ ロック設定のパスワード設定画面が表 示された場合は、画面の指示に従って、NFC/おサイフケータ イのロックパスワードを設定してください。
- **[NFC/おサイフケータイ ロック]→NFC/おサイフケータイの 3 ロックパスワードを入力→[OK]**

#### **お知らせ**

**・端末を紛失した場合に、遠隔操作で NFC/おサイフケータイの機 能をロックすることができます。詳細は以下のホームページの「お サイフケータイ関連」で確認できます。 http://www.fmworld.net/product/phone/fj/faq/** 

## **おサイフケータイの機能のロックを解除**

ロックを解除して、おサイフケータイのサービスや読み取り機から のデータの取得を利用できるようにします。

・NFC/おサイフケータイ ロック設定中に電池が切れると、NFC/ おサイフケータイ ロックが解除できなくなりますので、電池残量 にご注意ください。 電源が切れた場合は、充電後に NFC/おサイフケータイ ロックを 解除してください。

操作手順

- <mark>1</mark> ホーム画面を左にフリック→[おサイフケータイ]
- **画面右上の をタップ 2**
- **[NFC/おサイフケータイ ロック]→NFC/おサイフケータイの 3 ロックパスワードを入力→[OK]**

**ブックマークを登録して Web サイトを表示** 

よく閲覧する Web サイトをブックマークしておくと、簡単に表示で きます。

操作手順

- <mark>1</mark> ホーム画面でაをタップ→画面を下にドラッグして[メニュー] **→[ブックマークを保存]**
- **ラベルや追加先などを設定して[OK] 2** 
	- ・保存したブックマークから Web サイトを表示するには、Web サイト表示中に画面を下にドラッグして[メニュー]→[ブッ クマーク]→ブックマークを選択します。

**はっきり文字** 

Web ページやアプリの文字などを大きく見やすい表示にします。

操作手順

<mark>1</mark> ホーム画面を左にフリック→[設定]→[言語と入力]→[はっ **きり文字]にチェック** 

付録

### **テレビ (ワンセグ) を視聴**

- ワンセグアンテナを伸ばして、テレビ(ワンセグ)を視聴できます。 操作手順
- <mark>1</mark> ホーム画面を左にフリック→[テレビ]
- **権限の内容を確認して[許可] 2** 
	- ※すべての権限について、表示される画面の案内に従って操作し てください。
- <mark>3</mark> メッセージを確認して[OK]
	- ・続けて、受信する放送局を設定します。
- **地方を選択→都道府県を選択→地域を選択→スキャン終了後、チ 4 ャンネルリスト表示で[OK]→ご利用にあたってのメッセージ を確認して[OK]** 
	- ・チャンネルを選局するには、視聴エリアで左右にフリックしま す。
	- ・音量を調節するには、音量キーの上/下を押します。
	- •テレビ(ワンセグ)の視聴を終了するには、 くをタップします。

### **ユーザーを追加**

ユーザーを追加すると、家族で共用利用している場合でも、自分専 用のスマートフォンのように自由に使い分けることができます。

- ・ユーザーを追加するには、所有者ユーザーに切り替えてから操作し てください。
- ・信頼できる人とのみ、本製品を共有するようにしてください。

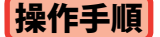

- <mark>1</mark> ステータスバーを下にフリック→ るをタップ→[ユーザーを追 **加]→[OK]** 
	- ・続けて、新しいユーザーをセットアップします。
- **[次へ]→[セットアップ時にネットワークを使用しない]→[続 2 行]**
- <mark>3</mark> 名前を入力して[次へ]→Google サービスを設定して[次へ] **→[設定を完了]→[次へ]→権限の内容を確認して[許可]ま たは[許可しない]** 
	- ・ユーザーを切り替えるには、ステータスバーを下にフリック→● をタップ→ユーザーをタップします。

# **パソコンと接続する**

microUSB 接続ケーブルで本製品とパソコンを接続すると、本製品の 内部ストレージや microSD カードのデータをパソコンから操作でき ます。

・Windows Vista、Windows 7、Windows 8.1、Windows 10 に対応し ています。ただし、すべてのパソコンで動作を保証するものではあ りません。

操作手順

- **USB ケーブルの microUSB プラグを本製品の外部接続端子に、 1 USB ケーブルの USB プラグをパソコンの USB コネクタに差し込 おこ**
- **ホーム画面でステータスバーを下にフリック→USB オプション 2 の通知をタップ**
- **USB オプションを選択 3**

**この端末を充電する:**充電のみ行います。 **ファイルを転送する:**MTP 対応のファイル管理用ソフトウェアで 音楽や動画などを転送できます。 **写真の転送(PTP):**MTP 非対応のパソコンなどに静止画や動画

を転送できます。

**USB テザリング:**本製品を USB テザリングに使用します**。** 

- **目的の操作を行う 4**
	- ・本製品で microSD カードがマウントされていない場合は、パ ソコンから microSD カードを認識できません。その場合は、ホ  $-\Delta$ 画面を左にフリック→ [設定] → [画面・音・アプリ] → [ストレージ]→[SD カード]→[マウント]をタップして からパソコンに接続します。
	- ・[写真の転送(PTP)]を選択している場合は、microSD カード を取り外しているときのみ本製品の内部ストレージのデータ をパソコンから操作できます。

# 故障かな?と思ったら

本製品のご使用中、気になる症状があった場合に参考にしてください。

・よくある質問の解決方法などは、以下のホームページで確認できます。 http://www.fmworld.net/product/phone/fj/faq/

## **電源・充電**

本製品の電源が入らない

➾電池切れになっていませんか。

画面が動かない/電源が切れない

→画面が動かなくなったり、雷源が切れなくなったりした場合に回キー と音量キーの上を同時に 8 秒以上押し、画面が消えたら手を離して ください。強制的に電源を切ることができます。 ※強制的に電源を切る操作のため、データおよび設定した内容など が消えてしまう場合がありますのでご注意ください。

充電ができない(お知らせ LED が点灯しない、または点滅する)

➾AC アダプタをご使用の場合、microUSB ケーブルが AC アダプタと 本製品に正しく接続されていますか。

→AC アダプタ付属の microUSB ケーブルをご使用の場合、パソコンの 電源が入っていますか。

➾充電しながら通話や通信、その他機能の操作を長時間行うと、本製 品の温度が上昇してお知らせ LED(赤色)が消える場合があります。 温度が高い状態では安全のために充電を停止しているため、ご使用 後に本製品の温度が下がってから再度充電を行ってください。

➾温度の低い場所では充電が開始されない場合があります。適正な周 囲温度(5℃~ 35℃)の場所で行ってください。

## **端末操作・画面**

### タップしたり、キーを押したりしても動作しない

➾電源が切れていませんか。

→スリープモードになっていませんか。同キーを押して解除してくださ い。

→便利機能の「手袋タッチ]にチェックを付けているときに、手袋を した指を垂直に立てて操作すると動作しにくい場合があります。指 を寝かせて指の腹をタッチパネルに接触させてください。

### 電池の使用時間が短い

→複数のアプリを起動していると、雷池の消費が増えて使用時間が短 くなることがあります。実行中のアプリを終了するには、ホーム画 面で■をタップ→サムネイルを左右にフリックしてアプリを終了し てください。

➾圏外の状態で長時間放置されるようなことはありませんか。圏外時 は通信可能な状態にできるよう電波を探すため、より多くの電力を 消費しています。

➾内蔵電池の使用時間は、使用環境や劣化度により異なります。

➾内蔵バッテリーは消耗品です。充電を繰り返すごとに、1 回で使える 時間が次第に短くなっていきます。十分に充電しても購入時に比べ て使用時間が極端に短くなった場合は、「富士通スマートフォン/タ ブレット修理・相談窓口」までお問い合わせください。 なお、本製品のバッテリー交換は、有償の引取修理となります。

操作中・充電中に熱くなる

➾操作中や充電中、充電しながら電話などを長時間行った場合などに は、本製品や内蔵電池、アダプタが温かくなることがありますが、 動作上問題ありませんので、そのままご使用ください。

### ディスプレイがちらつく

→明るさのレベルの「明るさを自動調整〕にチェックを付けていると、 ディスプレイの照明が周囲の明るさによって自動的に変更されたと き、ちらついて見える場合があります。

ディスプレイに常時点灯する/点灯しないドット(点)がある

➾ディスプレイは非常に高度な技術を駆使して作られていますが、一 部に常時点灯するドットや点灯しないドットが存在する場合があり ます。これはディスプレイの特性であり、故障ではありません。あ らかじめご了承ください。

### ディスプレイに残像が残る

➾しばらく同じ画面を表示していると、何か操作して画面が切り替わ ったとき、前の画面表示の残像が残る場合があります。

#### 画面が消灯しない

➾持ってる間 ON を設定していると、端末を持っている間は画面が消 灯しません。ホーム画面を左にフリック→[設定]→[画面・音・ アプリ]→[壁紙・画面]→[画面消灯時間]→[持ってる間 ON] と操作してチェックを外してください。

### 時計がずれる

➾長い間、時刻の自動設定が行われないと時計がずれる場合がありま す。ホーム画面を左にフリック→「設定]→「システム]→「日付 と時刻]→「日付と時刻の自動設定] /「タイムゾーンを自動設定] が設定されていることを確認し、電波のよい所で電源を入れ直して ください。

端末動作が不安定

- ➾ご購入後に本製品へインストールしたアプリにより不安定になって いる可能性があります。セーフモード(ご購入時に近い状態で起動 させる機能)で起動して症状が改善される場合には、インストール したアプリをアンインストールすることで症状が改善される場合が あります。
	- 次の方法でセーフモードを起動してください。
	- -電源が入っている状態で、 回キーを押し続ける→ [再起動] をロン グタッチ→[OK]
	- 電源を切った状態で、お知らせ LED が緑色に点灯するまで マキー を押し続ける→POWERED BY android のロゴ表示が消えて防水注 意喚起画面が表示されたら音量キーの下を押し続ける
	- セーフモードが起動すると画面左下に[セーフモード]と表示され ます。
	- セーフモードを終了させるには、電源を入れ直してください。
	- ※事前に必要なデータをバックアップしてからセーフモードをご利 用ください。
	- ※お客様ご自身で作成されたウィジェットが消える場合がありま す。
	- ※セーフモードは通常の起動状態ではありません。通常ご利用にな る場合にはセーフモードを終了し、ご利用ください。

付録

## **通話・通信**

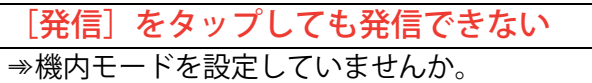

場所を移動してもKIの表示が消えない、電波の状態は悪くな いのに発信、着信、または通信ができない

➾電源を入れ直すか、nanoSIM を取り付け直してください。

- →電波の性質により、「圏外ではない」「電波状態は ■を表示している」 状態でも、発信、着信、または通信ができない場合があります。場 所を移動してかけ直してください。
- →モバイルネットワークの優先ネットワークモードが「LTE/3G/GSM (自 動)]になっていますか。

➾機内モードを設定していませんか。

- ➾モバイルデータが有効になっているか確認してください。
- ➾電波の混み具合により、多くの人が集まる場所では電話やメールが 混み合い、つながりにくい場合があります。場所を移動するか、時 間をずらしてかけ直してください。

# **その他**

PIN コードがわからない

- ➾PIN コードがわからなくなった場合は、ご契約の通信会社までお問い 合わせください。
- → PIN コード、PIN ロック解除コード(PUK)については、「SIM カード ロック設定」をご覧ください。→p.[68](#page-69-0)

#### **arrows M04**

かんたん操作ガイド CA92002-9553

発行日:2017年5月 発行責任:富士通コネクテッドテクノロジーズ株式会社

●本書に掲載している画面およびイラストはイメージです。実際の製品 と異なる場合があります。

●本書の内容は、改善のため事前連絡なしに変更することがあります。 ●本書に記載されたデータの使用に起因する第三者の特許権およびそ の他の権利の侵害については、当社はその責を負いません。 ●無断転載を禁じます。 ●落丁、乱丁本は、お取り替えいたします。

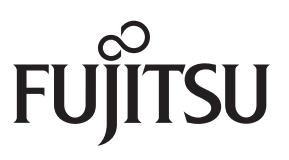

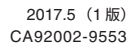

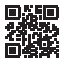